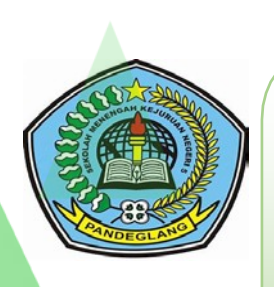

RENCANA KEGIATAN PEMBELAJARAN

AKUNTANSI KEUANGAN LEMBAGA (AKL)

## **MENGOLAH DATA DENGAN FUNGSI GRAFIK**

DISUSUN OLEH

## **SRI RAHAYU, S.Pd**

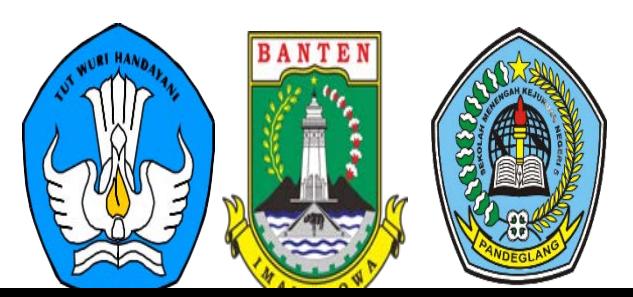

### **RENCANA PELAKSANAAN PEMBELAJARAN (RPP)**

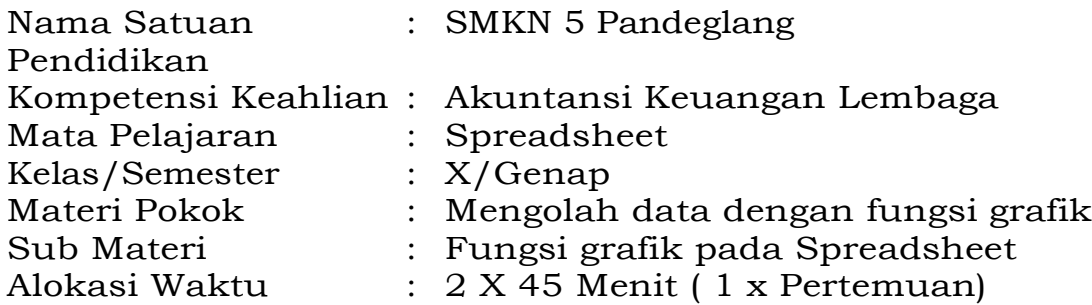

### **A. Kompetensi Inti**

- KI 3 Memahami,menerapkan dan menganalisis pengetahuan faktual, konseptual, dan prosedural berdasarkan rasa ingin tahunya tentang ilmupengetahuan, teknologi, seni, budaya, dan humaniora dalam wawasankemanusiaan, kebangsaan, kenegaraan, dan peradaban terkait penyebab fenomena dan kejadian dalam bidang kerja yangspesifik untuk memecahkanmasalah.
- KI 4 Mengolah, menalar, dan menyaji dalam ranah konkret dan ranah abstrakterkaitdenganpengembangandariyangdipelajarinyadisek olah secaramandiri,danmampumelaksanakantugasspesifikdibawah pengawasan langsung.

### **B. Kompetensi Dasar dan Indikator Pencapaian Kompetensi**

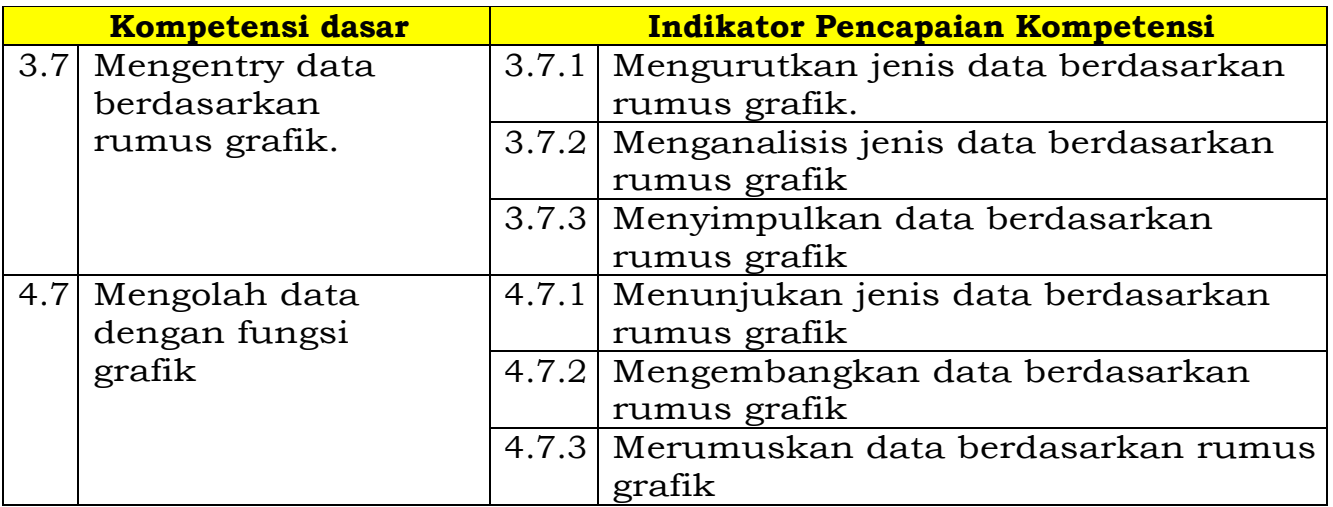

### **Nilai sikap yang diharapkan / Karakter yang di kembangkan**

- 1 Religius
- 2 Nasionalis
- 3 Mandiri(*Creativity*)
- 4 Berpikir Kritis (CriticalThingking)
- 5 Bekerjasama(Collaboration)
- 6 Berkomunikasi(Communication)

### **C. TujuanPembelajaran**

Setelah mempelajari materi ini melalui diskusi kelompok, diharapkan peserta didik dapat:

- 1. Peserta didik mampu Menerangkan fungsi data berdasarkan rumus grafik.
- 2. Peserta didik mampu Menerangkan jenis data berdasarkan rumus grafik.
- 3. Peserta didik mampu Menentukan langkah langkah membuat grafik
- 4. Peserta didik mampu Menerangkan langkah langkah membuat grafik

### **D. MateriPembelajaran**

- 1. Fungsi data berdasarkan rumus grafik
- 2. Jenis jenis data berdasarkan rumus grafik
- 3. Membuat grafik

### **E. Metode Pembelajaran**

- 1. Pendekatan : Saintifik
- 2. Model : Problem BasedLearning
- 3. Metode : Tanya jawab, penugasan, diskusi kelompok danceramah

### **F. Media danBahan**

- 1. Media
	- Powerpoint
	- Video
	- MateriAjar
- 2. Alat
	- LCDProjektor
	- Laptop
	- LKPD
	- •

### **G. SumberBelajar**

- 1. Agus Mulyono,S.E, Rehan Munas MP, S.Pd, Drs Joko Pramono. Buku Pengolahan Angka (Spreadsheet) SMK/MAK kelas X. Jakarta : Erlangga
- 2. Fungsi dan jenis Grafik pada Spreadsheet [https://ikamaulida.wordpress.com/2016/01/13/fungsi-dan](https://ikamaulida.wordpress.com/2016/01/13/fungsi-dan-macam-macam-grafik-pada-ms-excel/)[macam-macam-grafik-pada-ms-excel/](https://ikamaulida.wordpress.com/2016/01/13/fungsi-dan-macam-macam-grafik-pada-ms-excel/)
- 3. Langkah langkah membuat grafik [https://www.suara.com/tekno/2020/04/23/092544/cara](https://www.suara.com/tekno/2020/04/23/092544/cara-membuat-grafik-di-excel-super-mudah-dan-cepat)[membuat-grafik-di-excel-super-mudah-dan-cepat](https://www.suara.com/tekno/2020/04/23/092544/cara-membuat-grafik-di-excel-super-mudah-dan-cepat)
- 4. Video Cara membuat grafi[khttps://www.youtube.com/watch?v=KLiks16lJDA](https://www.youtube.com/watch?v=KLiks16lJDA)

### H. Langkah-langkahPembelajaran

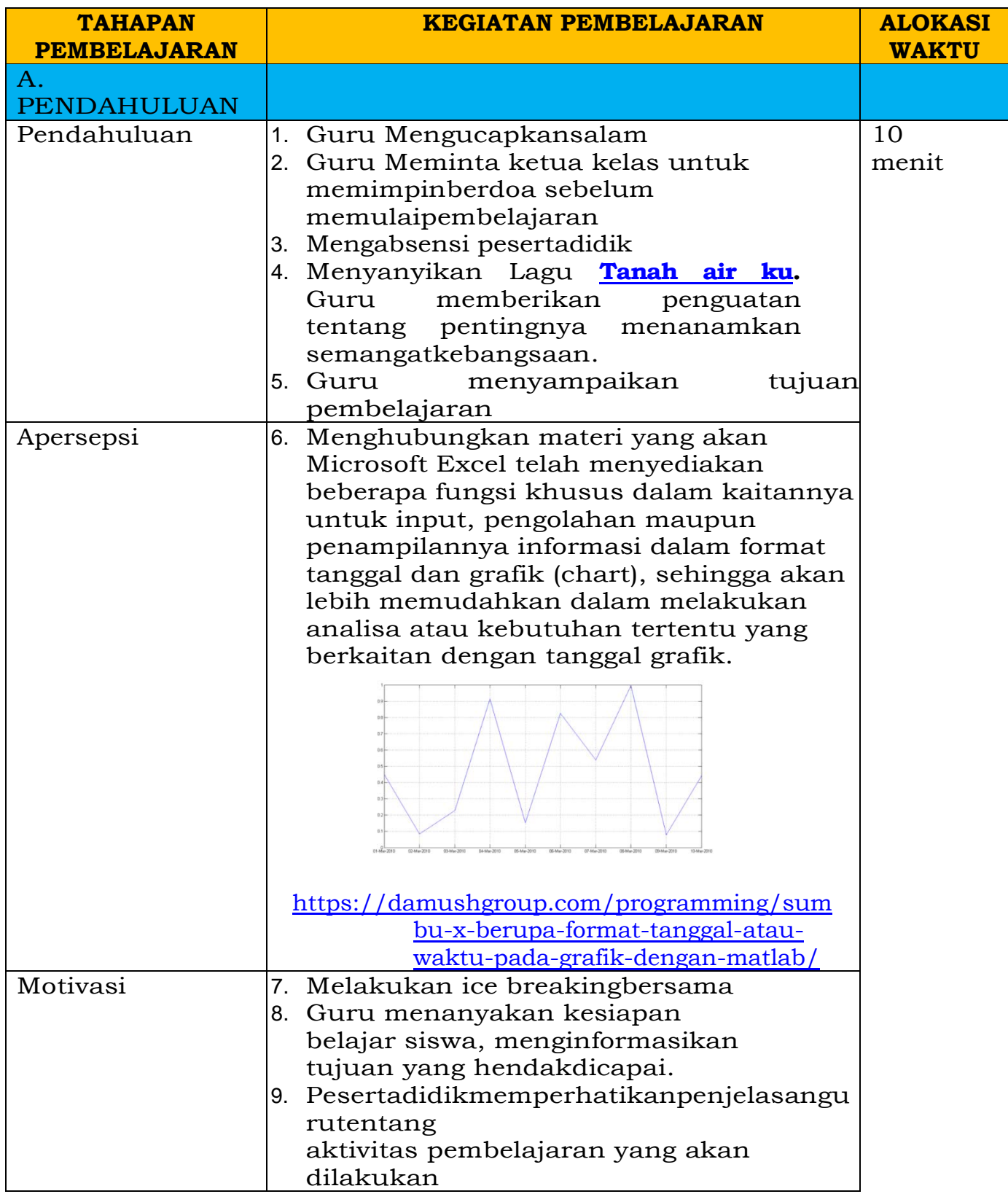

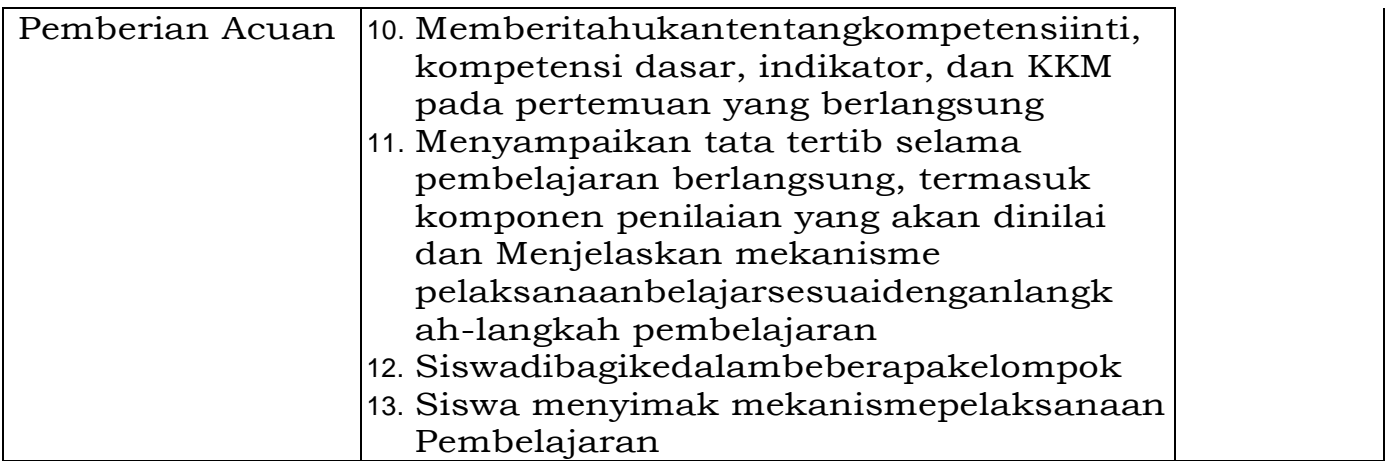

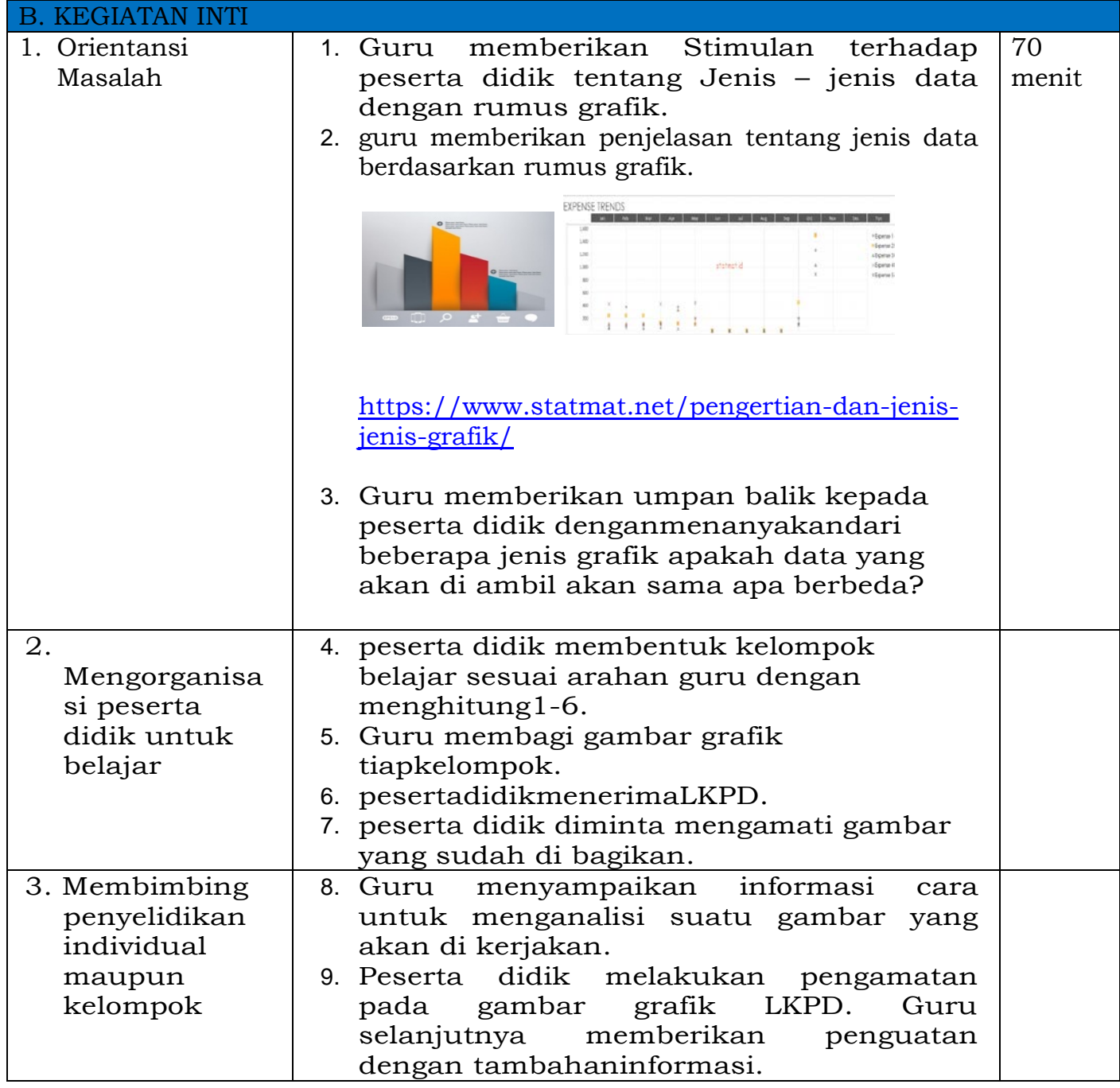

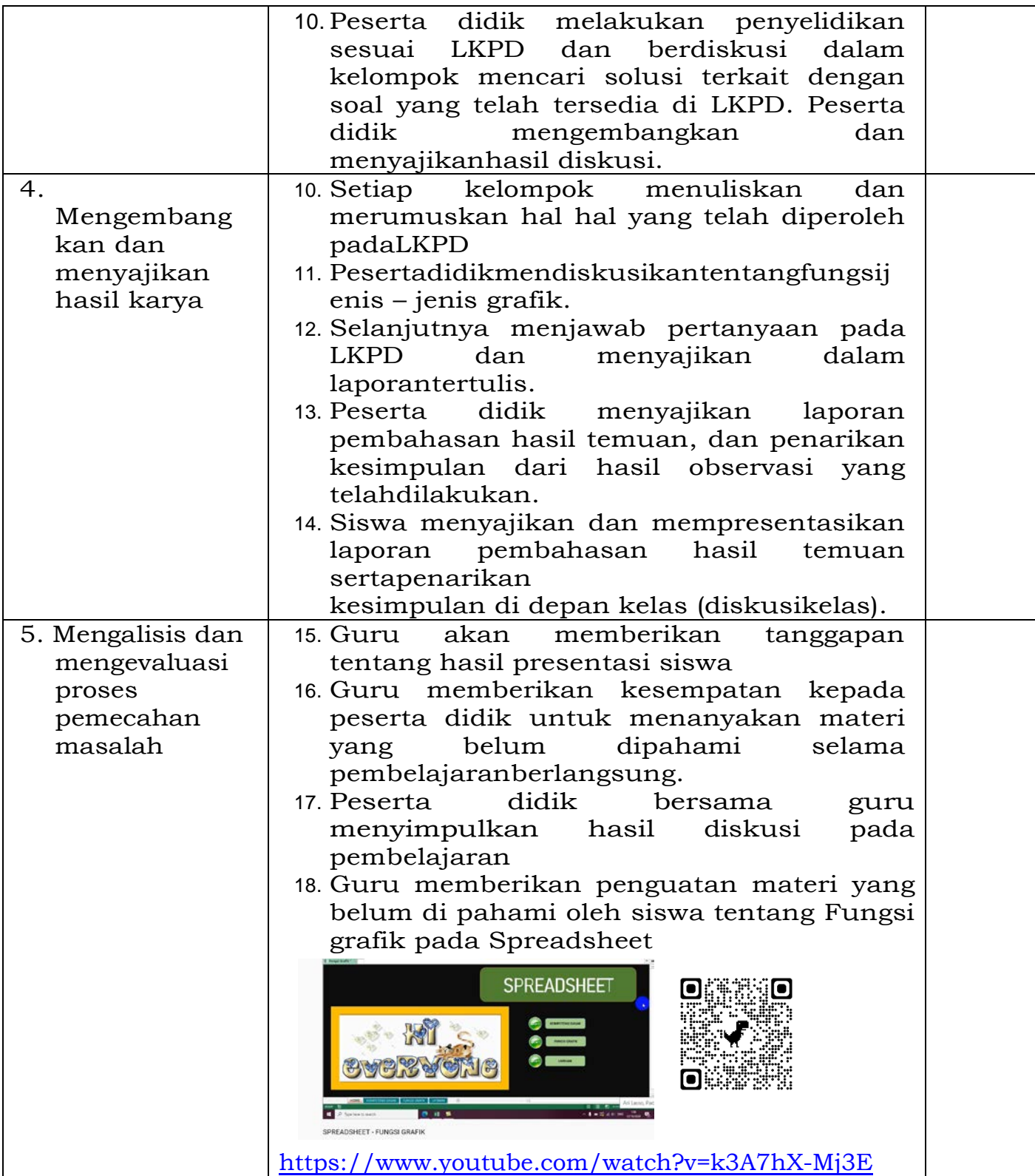

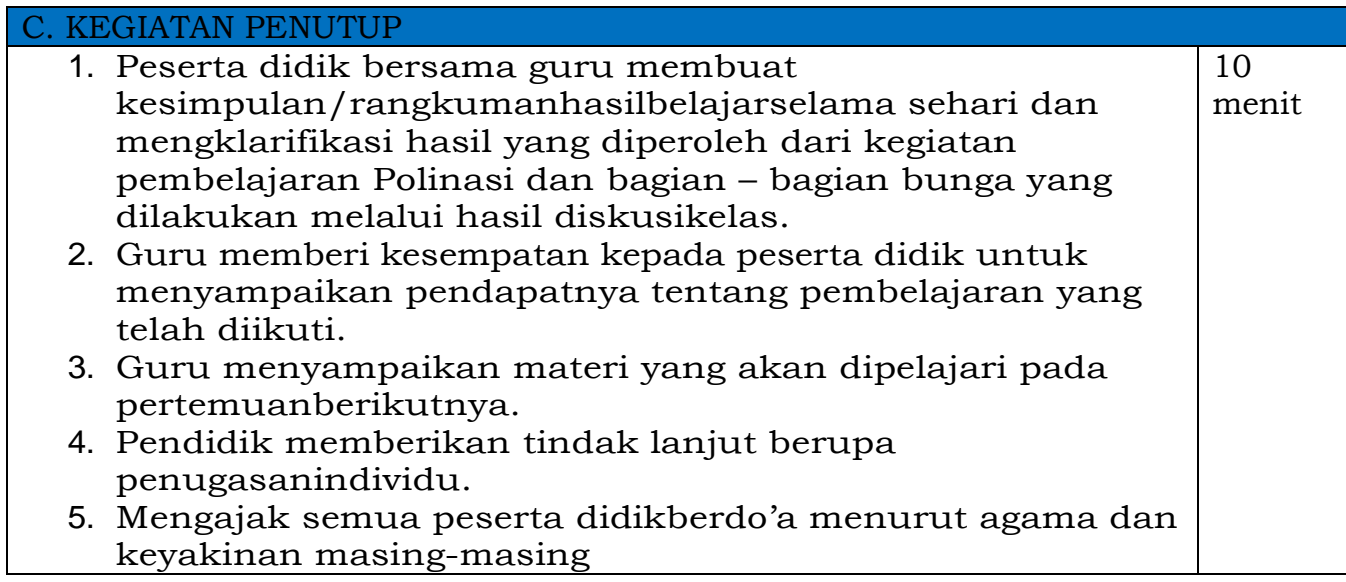

### **I. PENILAIAN**

### **1. Teknik penilaian**

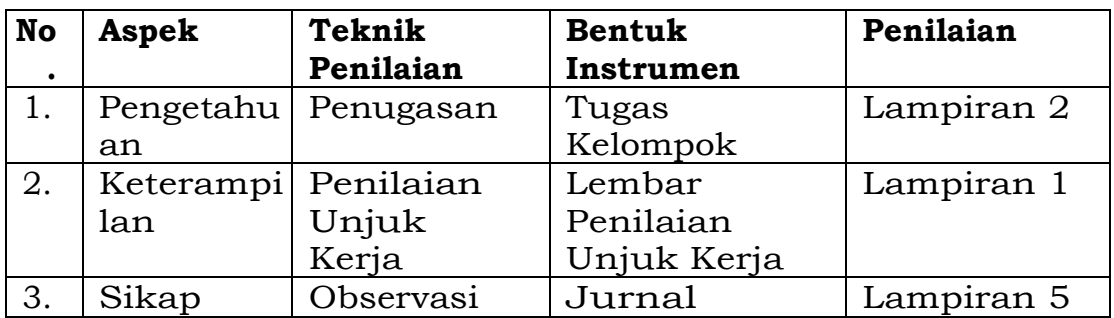

### **2. PembelajaranRemedial**

Bagisiswayangbelummencapaitargetpembelajaranpadawa ktuyang telah dialokasikan, perlu diberikan kegiatan remedial sesuai hasil analisis materi yang belumdipahami.

### **3. PembelajaranPengayaan**

Bagipesertadidikyangtelahmencapaitargetpembelajaranse belum waktu yang telah dialokasikan berakhir, perlu diberikan kegiatan pengayaan, supaya memberikan nilai tambah pengetahuan untuk pesertadidik.

 Pandeglang, 1 Juli 2021 Mengetahui Guru Pengampu

Kepala Sekolah,

### **Ahmad Zaenudin Anwar, M.Pd. Sri Rahayu, S.Pd.**

NIP 19770803 200501 1007

### **MATERI AJAR**

Mengelola data dengan rumus grafik **(Fungsi Grafik pada Spreadsheet)**

Sekolah Menengah Kejuruan (SMK)KelasX Semester 2 (Dua)

 **DI SUSUN OLEH :**

Sri Rahayu, S.Pd

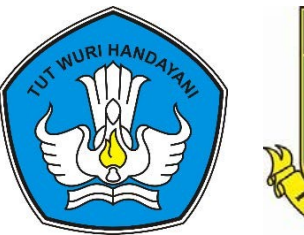

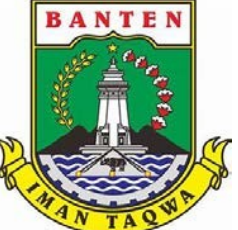

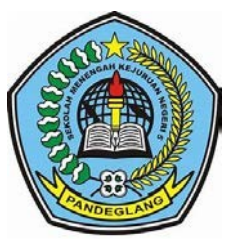

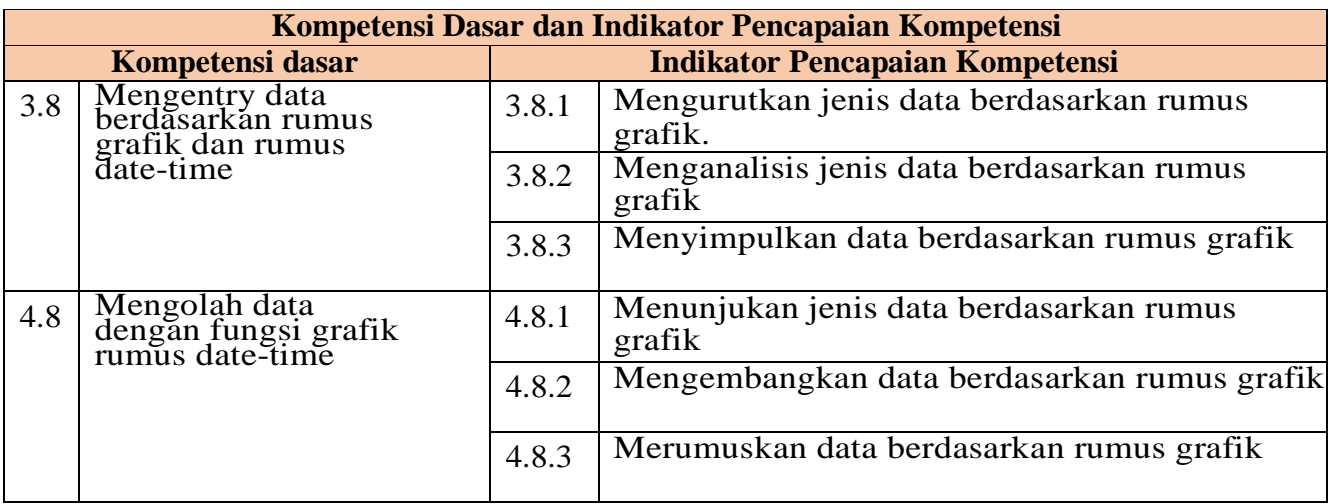

### **Tujuan Pembelajaran**

Setelah mempelajari materi ini melalui diskusi kelompok, diharapkan peserta didik dapat:

- 1. Peserta didik mampu Menerangkan fungsi data berdasarkan rumus grafik.
- 2. Peserta didik mampu Menerangkan jenis data berdasarkan rumus grafik.
- 3. Peserta didikmampu Menentukan langkah langkah membuat grafik
- 4. Peserta didikmampuMenerangkan langkah langkah membuat grafik

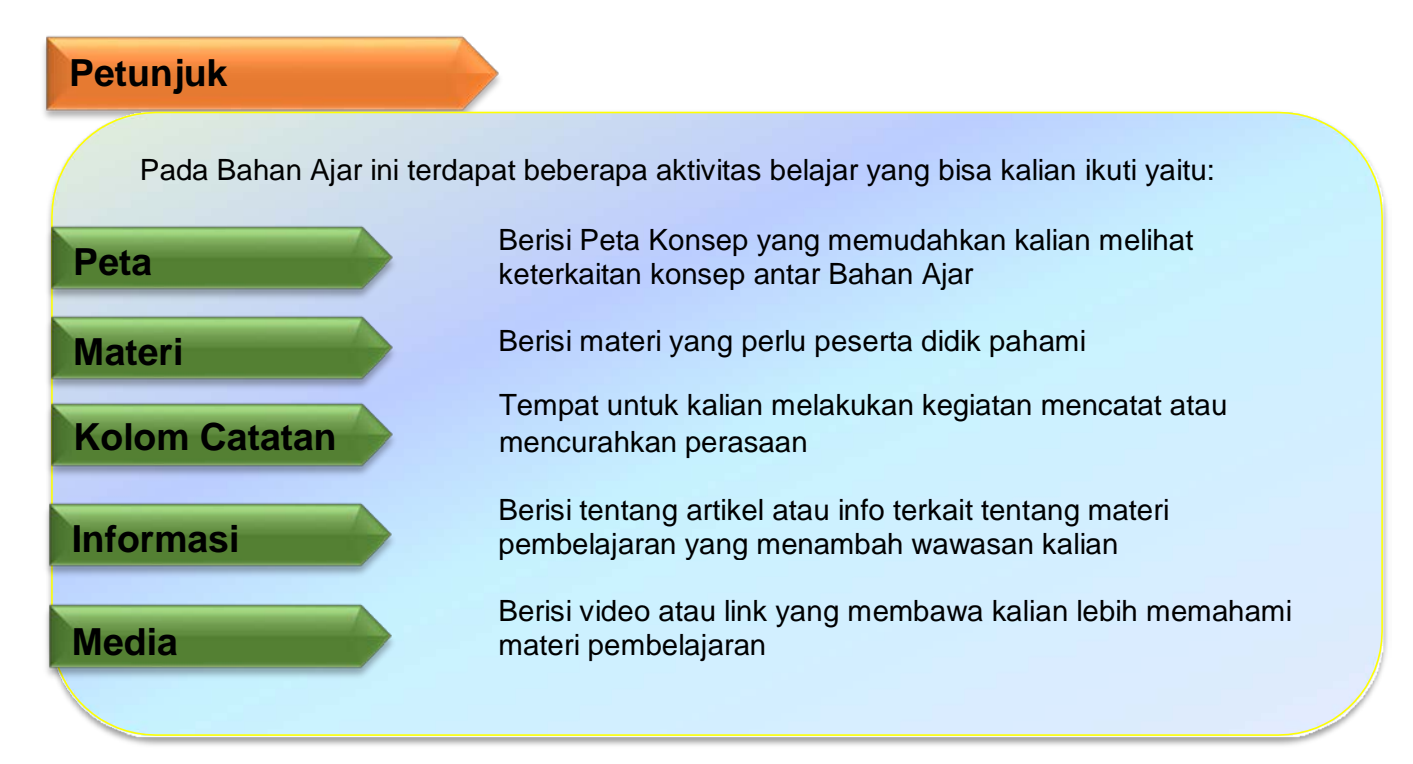

### **A.** PETA KONSEPMATERI

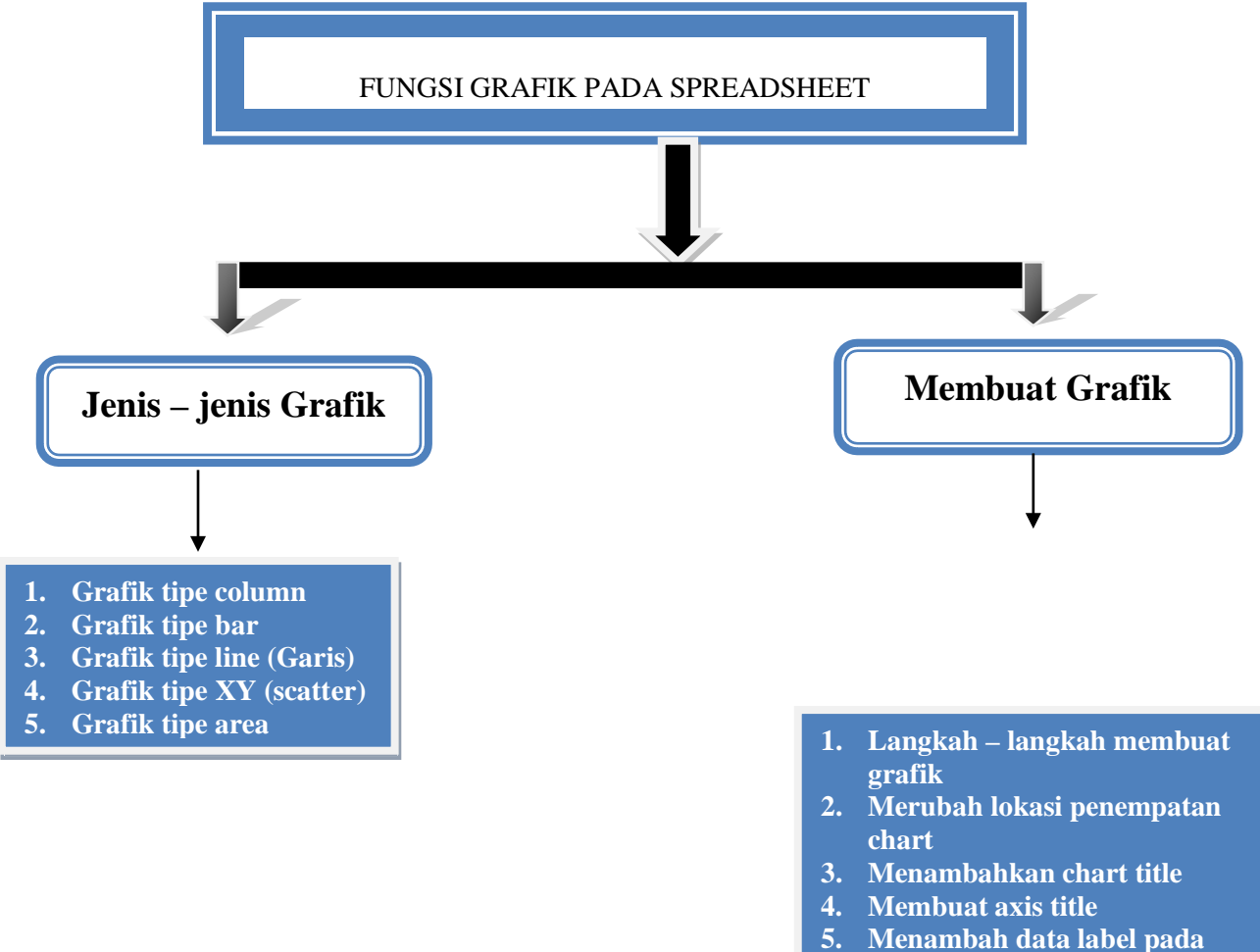

- **chart**
- **6. Merubah lokasi penempatan legend**
- **7. Menambah data table**

### **MATERI POKOK**

### Pertemua Ke-1 Fungsi pada Spreadsheet

Microsoft Excel 2013 memberikan kemudahan untuk membuat sebuah chart dengan myediakan berbagai tipe chart berbeda yang bisa dipilih ketika membuatnya dan dapat disesuaikan dengan kebutuhan. Hal yang harus dipahami adalah ketika hendak membuat grafik, harus sesuai dengan tujuan menyajikan data dalam bentuk grafik. sebab tidak semua jenis grafik dapat begitu saja di gunakan untuk menyajikan data.

Grafik berfungsi untuk membantu penyajian data sehingga mudah dipahami oleh pembaca. Selain dalam bentuk grafik biasanya data juga biasa disajikan dalam bentuk tabel, namun data yang disajikan dalam bentuk tabel dianggap kurang menarik.

### **1) jenis – jenis grafik**

ketika hendak membuat grafik tentu harus paham tentang jenis grafik yang sesuai guna menyajikan dala dalam bentuk grafik tertentu. tidak semua jenis grafik dapat begitu saja digunakan untuk menyajikan data. data dan jenis grafik harus disesuaikan agar informasi yang ingin disampaikan tidak berubah maknanya dan dapat dengan mudah di paha,i.

Jenis – jenis grafik pada Excel 2013 adalah sebagai berikut :

### **a. Grafik tipe column**

grafik kolom merupakan Grafik Kolom sangat berguna untuk menunjukkan perubahan data dalam periode waktu tertentu atau menggambarkan perbandingan antar beberapa item.

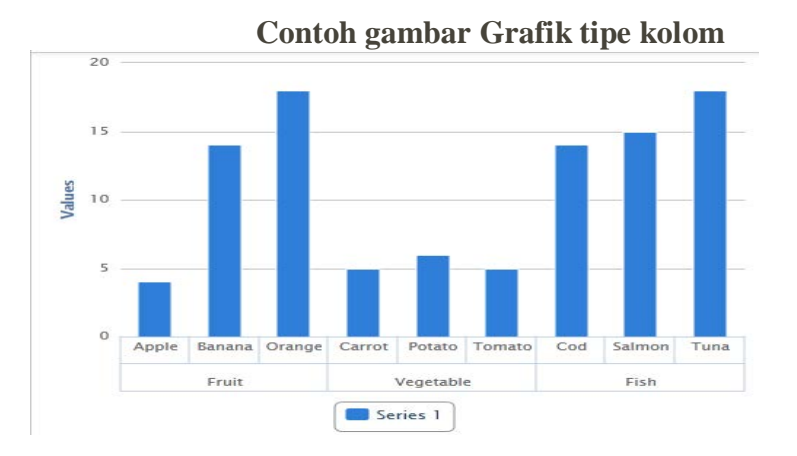

### b. Grafik tipe bar

Grafik bar mempergunakan *bar* atau garis, yang mewakili rentang perdagangan dari efek atau komoditas untuk suatu periode tertentu. Periode

ini bisa dalam rentang waktu sesingkat satu menit atau dalam rentang waktu lama selama satu tahun atau dekade tergantung pada kerangka waktu yang dianalisis. *Bar* memiliki tonjolan kecil di sisi kiri untuk mewakili harga pembukaan (*open*) dan tonjolan kecil di sisi kanan untuk menunjukkan harga penutupan (*close*).

*Bar chart* ini memiliki beberapa kelebihan, dan juga beberapa kekurangan. Kelebihan *bar chart* ini antara lain:

- 1. Menyajikan data lebih lengkap. Berbeda dengan *line chart* yang hanya menampilkan harga penutupan, *Bar chart* menyajikan data lebih lengkap dari harga pembukaan (*open*), penutupan (*close*), tertinggi (*high*) dan terendah (*low*).
- 2. Dapat digunakan bersama indikator-indikator teknikal lainnya. *Bar chart* menampilkan harga pembukaan, penutupan, tertinggi, dan terendah. Dengan adanya data hari perdagangan yang lengkap, dapat penggunaan indikator-indikator lainnya pun dapat digunakan secara maksimal.

Selain kelebihan-kelebihan yang dipunyai, *bar chart* juga memiliki beberapa kelemahan antara lain:

- 1. Lebih susah dilihat. Dalam menyajikan data dari pembukaan hingga penutupan, *bar chart* cenderung lebih susah dilihat dan memakan waktu bagi para analis untuk menganalisis, dikarenakan menggunakan garis yang relatif tipis. *Bar chart* sendiri pun terkadang disajikan dalam satu warna sehingga tidak dapat dibedakan bila pasar sedang naik atau turun bila dilihat secara sekilas.
- 2. Sinyal pembalikan arah terlihat lebih lama. Dalam penerapannya, untuk melihat sinyal pembalikan arah, *bar chart* membutuhkan data beberapa periode, yang notabene lebih tidak efektif bagi para *trader*.

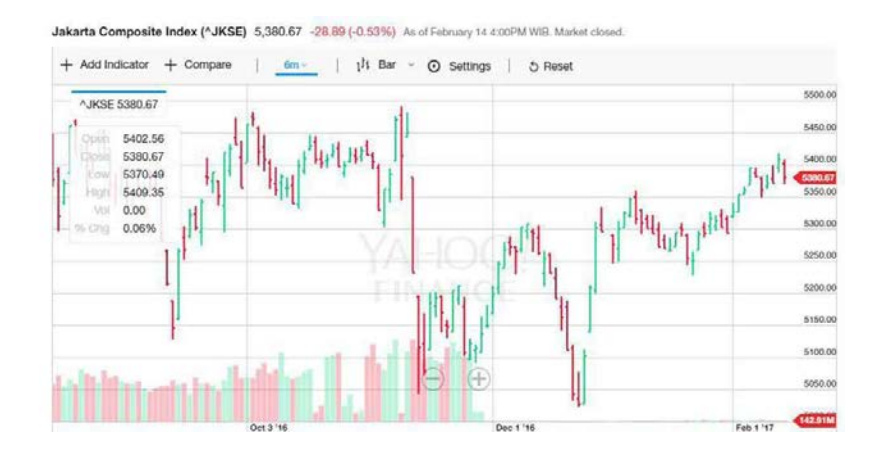

### **Contoh gambar grafik tipe bar**

### [Mengenal Line Chart, Bar Chart, dan Candlestick Chart Pada Saham](https://www.finansialku.com/mengenal-line-chart-bar-chart-dan-candlestick-chart-dalam-perdagangan-saham/)  [\(finansialku.com\)](https://www.finansialku.com/mengenal-line-chart-bar-chart-dan-candlestick-chart-dalam-perdagangan-saham/)

### c. Grafik tipe line (Garis)

Grafik garis atau *Line Chart* adalah grafik berbentuk garis. Grafik *line chart* hanya memuat data penutupan harga saham, namun data ini paling mudah dibaca. Grafik tipe line sering digunakan untuk data yang bersinambungan. misalnya data yang menunjukan kurs valuta asing dari hari ke hari, perkembangan target penjualan dari bulan ke bulan , dan sebagainya.

**Gambar grafik tipe line** 

### [defini grafik tipe line - Bing images](https://www.bing.com/images/search?q=defini+grafik+tipe+line&form=HDRSC2&first=1&tsc=ImageHoverTitle)

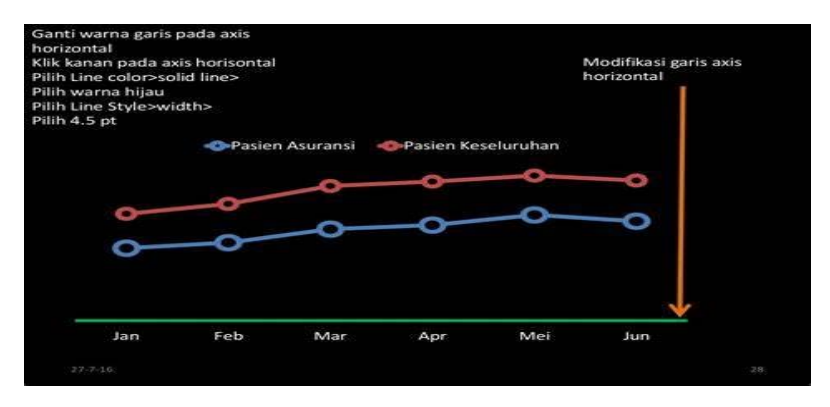

### d. Grafik tipe pie (Lingkaran)

Merupakan diagram yang menunjukkan data atau hasil angka-angka dalam bentuk lingkaran. Diagram memiliki tipe yang berbeda, misalnya, diagram batang, diagram garis, dan diagram lingkaran. Grafik tipe pie cocok di gunakan untuk data dalam bentuk presentase atau proposi. grafik ini hanya memerlukan satu data series dan item data yang digunakan berkisar antara lima atau enam item.

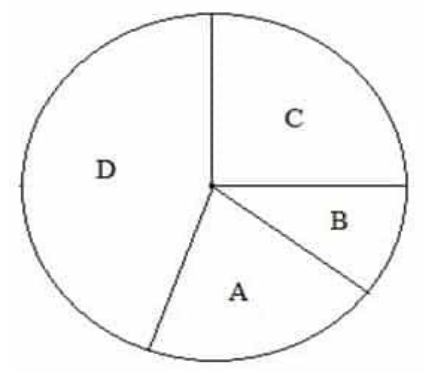

Dari gambar di atas, kita dapat melihat bahwa data yang terdapat pada gambar adalah data A, B, C, dan D, yang merupakan data terbesar.

Untuk menentukan jumlah atau jumlah masing-masing data ini, penting untuk mengetahui berapa banyak jenis pertanyaan yang dimasukkan dalam diagram lingkaran, antara lain :

- Diagram lingkaran normal (dalam bentuk angka)
- Diagram lingkaran dalam derajat (°)
- Diagram lingkaran sebagai persentase (%)

#### **Rumus Diagram Lingkaran**

Rumus untuk menentukan nilai dalam diagram lingkaran tergantung pada jenis grafik yang Anda gunakan. Untuk alasan ini, saya akan menyediakan ulasan lengkap untuk menjawab semua pertanyaan dalam diagram lingkaran.

### **1. Rumus Diagram Normal (Bentuk Angka)**

Untuk lingkaran normal (dalam bentuk angka), Anda dapat menghitungnya sesuai dengan rumus umum untuk diagram biasa tersebut :

### **Rumus :**

```
 Data yang ditanyakan = total data – data yang diketahui secara total
```
Suatu kelas memiliki total 42 siswa dalam bentuk diagram lingkaran sebagai berikut :

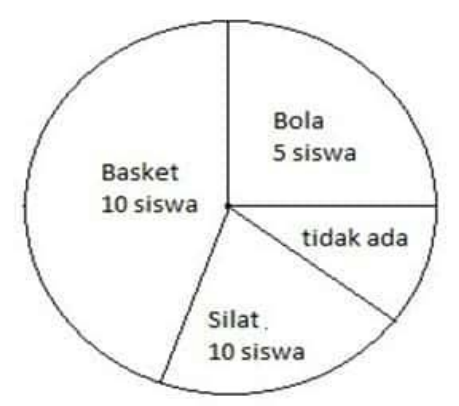

Ketika banyak siswa berpartisipasi dalam kegiatan ekstrakurikuler, seperti yang ditunjukkan pada diagram lingkaran di atas. Berapa banyak siswa yang tidak melakukan kegiatan ekstrakurikuler?

### **Jawab :**

Diketahui : Total siswa  $= 42$  siswa Ekskul basket  $= 10$  siswa Ekskul bola  $=$  5 siswa Ekskul silat  $= 10$  siswa

Ditanya : Siswa yang tidak menghadiri studi ekstrakurikuler?

Dijawab :

Data yang ditanyakan = total data – data yang diketahui secara total

Siswa yang tidak mengikuti pelatihan ekstrakurikuler  $=$  jumlah total siswa – (ekskul basket + ekskul bola + ekskul silat)  $= 42$  siswa – (10 siswa + 5 siswa + 10 siswa)  $= 42$  siswa – 25 siswa  $= 17$  siswa Dengan demikian, siswa yang tidak mengikuti ekstrakurikuler adalah 17 siswa.

### **2. Rumus Diagram Dalam Derajat**

Untuk rumus diagram lingkaran kita perlu mengetahui angka yang diperlukan. Yang pertama adalah mengetahui jumlah derajat dan kemudian membaginya dengan 360 derajat

### **Rumus :**

```
Nilai yang diperlukan = (nilai sudut/360 °) x nilai total
```
### **Contoh Soal :**

Sebuah sekolah memiliki 1.260 siswa. Di sekolah ini, siswa harus menghadiri kegiatan ekstrakurikuler. Ketika siswa mengambil program ekstrakurikuler dibentuk menjadi diagram lingkaran dalam bentuk derajat (°) sebagai berikut :

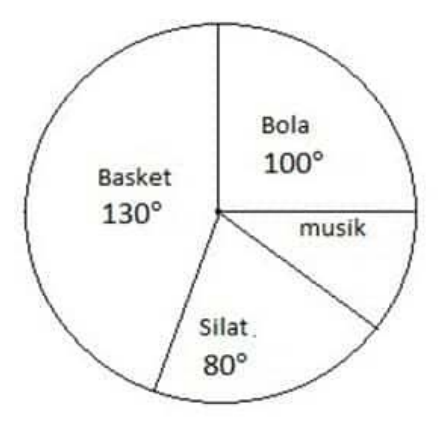

Berapa banyak siswa yang mengikuti ekskul musik?

### **Jawab :**

Diketahui : Total siswa  $= 1260$  siswa Ekskul basket  $= 130^\circ$ Ekskul bola  $= 100^\circ$ Ekskul silat  $= 80^\circ$ 

Ditanya : Banyak siswa yang memilih ekskul musik ekstrakurikuler?

Dijawab :

Pertama, cari tahu berapa banyak siswa yang melakukan musik ekstrakurikuler. Ekskul musik =  $360^\circ$  – (Ekskul basket + ekskul bola + ekskul silat)  $= 360^{\circ} - (130^{\circ} - 100^{\circ} - 80^{\circ})$  $= 360^{\circ} - 310^{\circ}$  $= 50^{\circ}$ 

Kemudian gunakan rumus untuk menentukan jumlah siswa yang belajar musik : Jumlah siswa yang memilih musik = (musik/360 $^{\circ}$ ) x jumlah total siswa

 $= (50^{\circ}/360^{\circ}) \times 1260$  siswa  $= 63000/360$  $= 175$  siswa Jadi ada 175 siswa yang melakukan musik ekstrakurikuler

### **3. Rumus Diagram Dalam Persentase (%)**

Diagram ini dalam bentuk persentase adalah hal biasa. Ketika ditanya jumlah digit, pertama cari persentase data itu, lalu kalikan dengan jumlah total digit, dan bagi dengan 100%.

### **Rumus :**

### **Nilai yang ditanyakan = (nilai persentase/100%) x nilai total**

**Contoh Soal :**

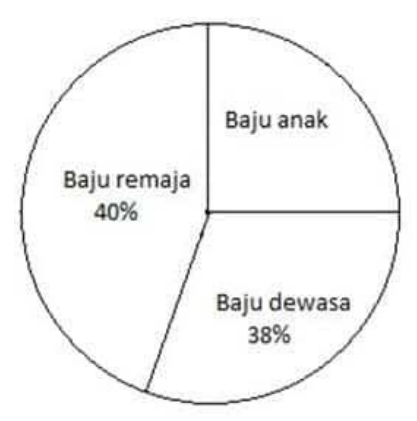

Diketahui dari data di atas, bahwa total barang dagangan yang dijual oleh pedagang adalah 300. Mencari berapa banyak item pakaian untuk anak – anak yang dijual oleh penjual pakaian?

### **Jawab :**

Diketahui : Total pakaian = 300 bagian Pakaian remaja  $=$  40% Pakaian dewasa = 38%

Ditanya : Berapa banyak baju anak yang dijual?

Dijawab :

Pertama, lihat persentase pakaian anak – anak yang dijual. Persentase pakaian anak  $= 100\% - (pakaian remaja + pakaian dewasa)$  $= 100\% - (40\% + 38\%)$  $= 100\% - 78\%$  $= 22\%$ 

Jadi gunakan persentase pakaian anak yang Anda dapatkan dalam rumus diatas. Jumlah pakaian anak = (persentase anak / 100%) x pakaian keseluruhan

 $= (22\% / 100\%) \times 300$  buah  $= 6600/100$  $= 66$  buah Jumlah pakaian anak – anak yang dijual oleh pedagang adalah 66 buah.

### **4. Rumus Teori Perbandingan**

Dalam teori ini, dapat digunakan dalam diagram ini ke dalam derajat dan persen. Teori perbandingan sangat berguna untuk menemukan nilai dalam penelitian ketika sedikit data yang diketahui. Perhatikan penjelasan berikut :

Misalnya, diketahui A dan B :

Persentase  $A = \n$ ilai A atau derajat  $A = \n$ ilai A Persentase  $B = n$ ilai B atau derajat  $B = n$ ilai B

Dari data di atas Anda dapat membandingkan A dengan B

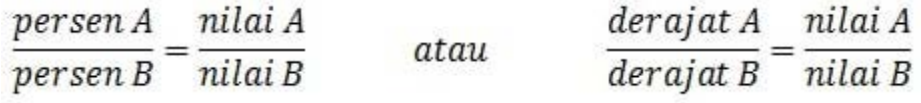

### **Rumus :**

**Untuk mencari nilai :** Nilai  $A =$  (persentase  $A$  / persentase B) x nilai B atau Nilai  $A = (Derajat A / Derajat B)$  x Nilai B Nilai  $B =$  (persentase B / persentase A) x nilai A atau Nilai  $B = (derajat B / derajat A) x Nilai A$ 

**Untuk mencari persentase atau derajat :** Persentase  $A = (nilai A / nilai B) x$  persentase B atau Derajat  $A = (Nilai A / Nilai B)$  x Kelas B Persentase  $B = (nilai B / nilai A)$  x persentase A atau Derajat B = (nilai B / nilai A) x catatan A

**Contoh Soal :**

Sebuah sekolah memiliki data tentang siswa yang melakukan kegiatan di luar sekolah dalam bentuk diagram lingkaran :

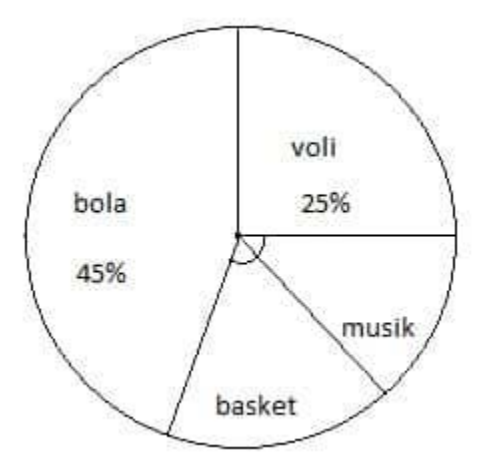

Jika ada 450 siswa yang mengambil bola, berapa banyak siswa yang bermain bola voli?

### **Jawab :**

Diketahui : Persentase bola ekstrakurikuler = 45% persen bola voli = 25% Jumlah bola = 450 siswa

Ditanya : Jumlah siswa yang bermain bola voli?

Dijawab : Bola voli = (persentase bola voli / persentase bola voli) x jumlah ekskul bola  $= (25\% / 45\%) \times 450$  $= 11250/45$  $= 250$  siswa Dengan demikian, jumlah siswa bola voli adalah 250 siswa.

[Diagram Lingkaran - Pengertian, Rumus, dan Contoh Soal \(rumusrumus.com\)](https://rumusrumus.com/diagram-lingkaran/)

e. Grafik tipe XY

 Grafik tipe XY atau dikenal dengan nama scatter merupakan grafik yang sering digunakan untuk menunjukkan hubungan antara dua variable. grafik jenis ini sering digunakan untuk menunjukan dua variabel.

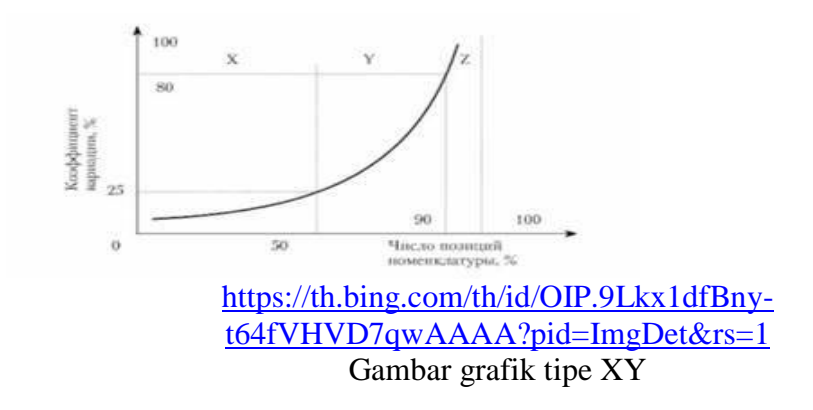

### f. Grafik tipe Area

Grafik area dibentuk berdasarkan grafik garis. Grafik ini mengisi area antara polyline dan axis dalam grafik garis dengan warna. Pengisian warna dapat memperjelas informasi dalam grafik.

Warna yang dipakai di grafik area harus memiliki tingkat transparansi tertentu. Transparansi dapat membantu pengguna untuk mengamati hubungan tumpang tindih antara seri yang berbeda. Jika transparansi ini tidak diaplikasikan, informasi akan tertutup oleh warna yang solid.

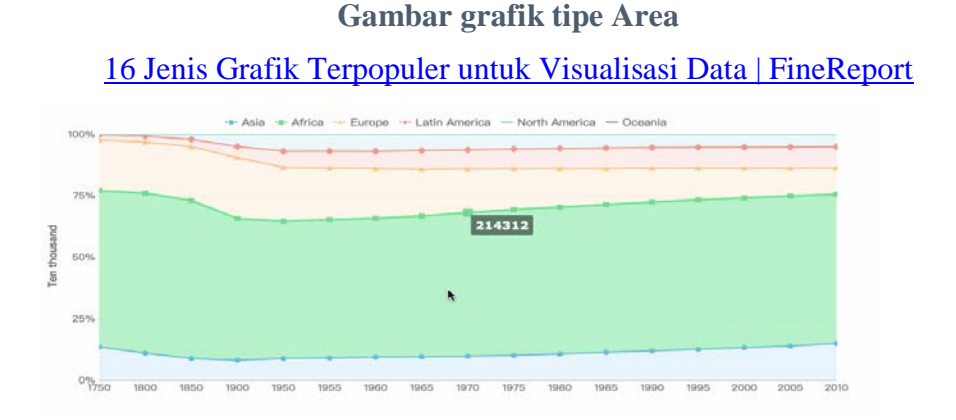

### 2) Membuat Grafik ( Chart) **a. langkah – langkah Membuat Grafik**

- 
- 1. Blok range data
- 2. **Klik ribbon** Insert **pilih** Recommended Carts**, sehingga jendela** Insert Cart **terbuka**

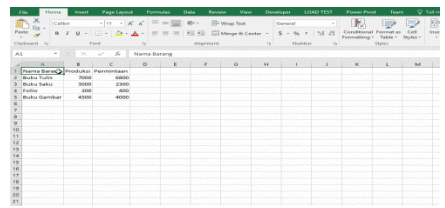

**Tips:** Setelah anda terbiasa anda dapat membuat charts dengan menggunakan tombol perintah yang terletak di samping kanan tombol **Recommended** Charts.

- 3. **Pilih Tab** All Charts**, kemudian klik** Column
- 4. **Pilih jenis** Column **yang akan digunakan, kemudian klik** OK
- 5. Geser grafik yang dibuat

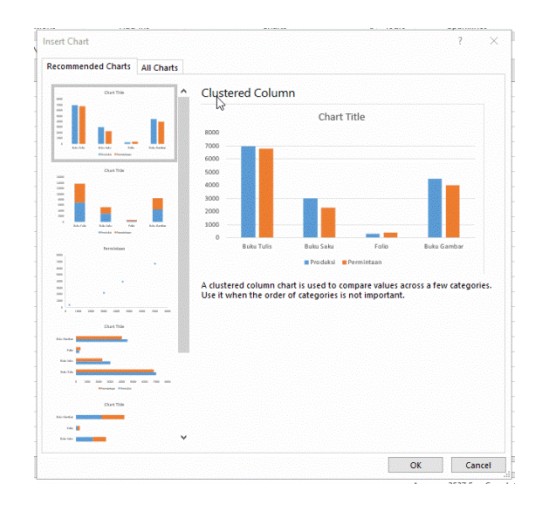

6. Tambah nama grafik dengan melakukan klik tulisan Cart Title

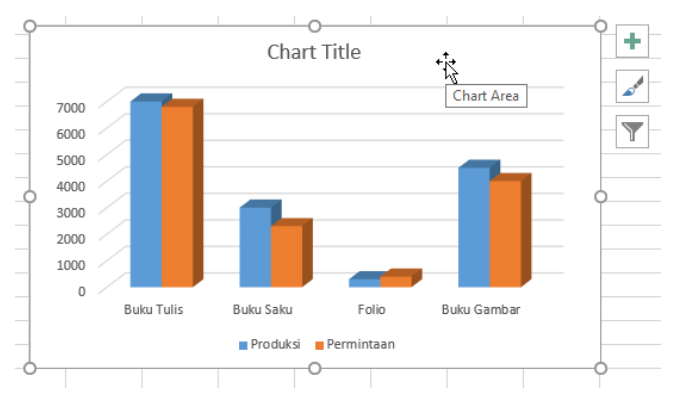

7. Melakukan Formatting Chart Manual

Formatting Charts adalah suatu proses terkait melakukan kustomisasi grafik yang dibuat. **Anda dapat dapat memunculkan Format Selection dengan melakukan** *double-click* **area tabel**. Sehingga akan muncul panel

Format Charts berdasarkan elemen desain yang dipilih pada tabel (misalkan elemen garis grafik, judul grafik, dan lain-lain). Format Charts terdiri dari 3 jenis tab perintah,

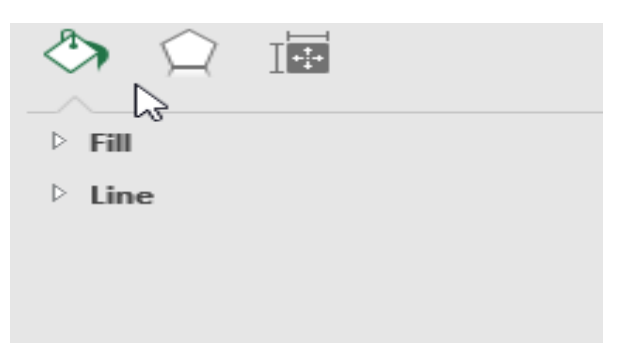

- **Fill & Line:** untuk melakukan kustomisasi warna dan garis elemen yang dipilih
- **Effects:** untuk memberikan efek visual pada elemen yang dipilih
- **Size Properties:** untuk mengubah ukuran elemen yang dipilih

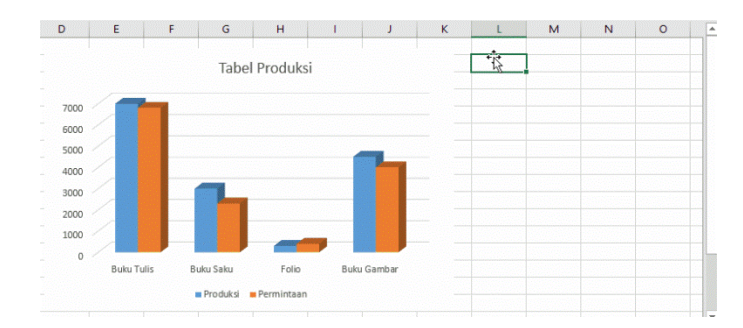

8. Melakukan Formatting Charts Manual

[Cara Membuat Grafik di Excel dan Contohnya - Advernesia](https://www.advernesia.com/blog/microsoft-excel/cara-membuat-grafik-di-excel-dan-contohnya/)

### **b. Merubah lokasi Penampatan Chart**

Secara default chart yang anda buat akan berada berdekatan dengan worksheet range/table sumber.

- 1. Klik chart yang sudah anda buat.
- 2. Klik tab **Design**, pada group **Location**, klik **Move Chart**.
- 3. Pada kotak dialog **Move Chart**, klik **New sheet**.
- 4. Klik **OK**.

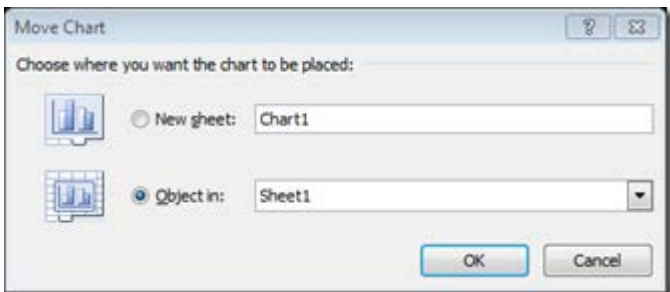

### **c. Menambah chart title**

Langkah 1: Klik di mana saja pada bagan yang ingin Anda tambahkan judul, lalu Alat Bagan aktif di Pita.

Langkah 2: Klik **Judul Bagan** tombol masuk **Label** kelompok di bawah **tata ruang** Tab.

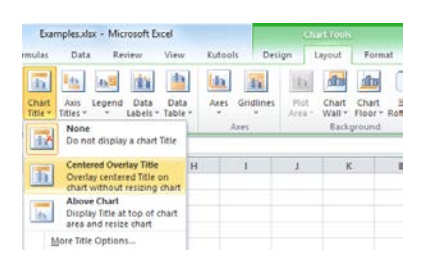

Langkah 3: Pilih salah satu dari dua opsi dari daftar drop-down:

- **Judul Hamparan Tengah**: opsi ini akan menghamparkan judul di tengah pada grafik tanpa mengubah ukuran grafik.
- **Bagan Di Atas**: opsi ini akan menampilkan judul di bagian atas area grafik dan mengubah ukuran grafik.

Kemudian menambahkan kotak teks dengan Judul Obrolan di Bagan. Anda dapat menghapus teks "Judul Bagan", dan memasukkan judul bagan yang baru.

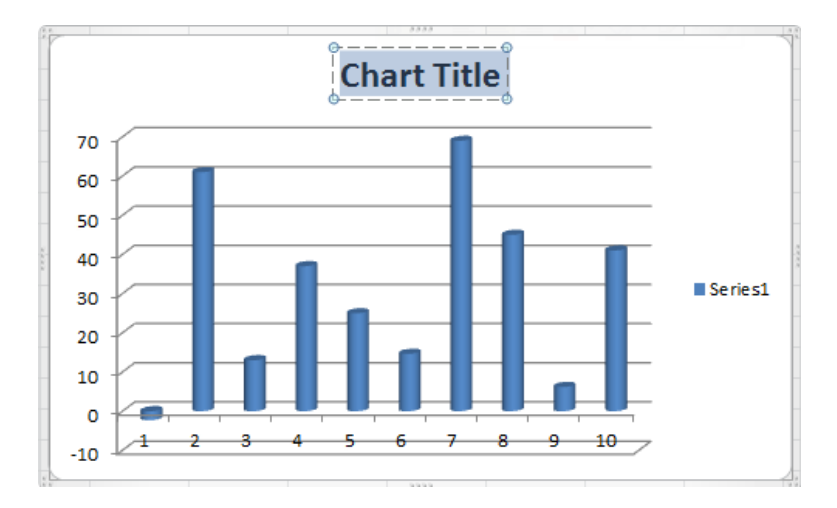

[Bagaimana cara menambahkan judul grafik di Excel? \(extendoffice.com\)](https://id.extendoffice.com/documents/excel/862-excel-add-chart-title.html)

### **d. Membuat axis title**

Untuk membuat skala axis pada grafik atau chart di microsoft excel kita bisa memanfaatkan pengaturan aksis yang disediakan. Berikut langkah-demi langkah cara yang dapat anda gunakan untuk merubah axis grafik excel menjadi skala satuan ribuan, jutaan , milyar, bilyun, trilyun, dst

- 1. Misalkan kita ingin merubah format atau skala pada grafik/chart di atas menjadi menggunakan skala dalam juta (millions). Sehingga angka 400 menandakan nilainya adalah 400 juta, dst.
- 2. Pertama-tama **klik kanan** pada bagian angka axis vertikal tersebut
- 3. Kemudian pilih item Format axis
- 4. Selanjutnya pada dialog **Format Axis**, pilih **Axis Options** pada panel bagian kiri (list)
- 5. Kemudian pada kotak **Display units** ganti dengan item **Millions**
- 6. Klik tombol **Close**
- 7. Unit axis pada grafik/chart kini menggunakan skala jutaan (millions), dan sebuah keterangan/label akan ditaruh pada bagian kiri axis

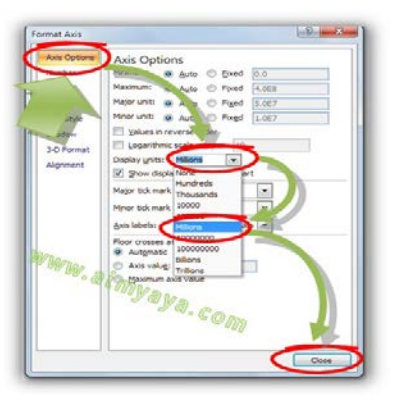

8. Selanjutnya Klik label/tulisan **Millions** yang ada di bagian kiri axis tersebut

- 9. Kemudian ketik **Juta (Rp)** misalnya untuk menyebutkan bahwa axis tersebut menggunakan skala dalam jutaan rupiah.
- 10. Tekan **Enter**
- 11. Tulisan **millions** akan berupah menjadi **Juta (Rp)**
- 12. Atur posisi label tersebut agar enak di lihat, misal ditaruh ditengah atau di taruh di atas.

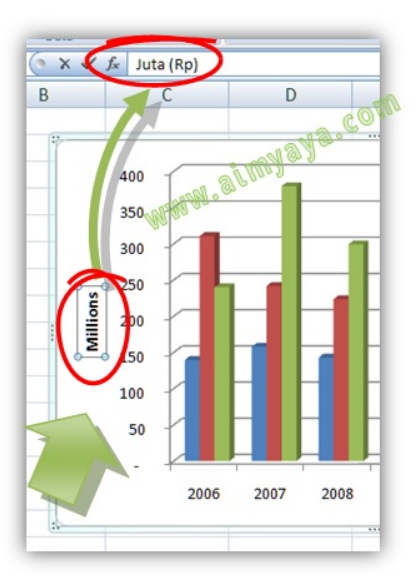

### [Cara Merubah Skala Axis Grafik Excel Menjadi Ribuan, Jutaan , Milyar, dst](https://www.cara.aimyaya.com/2012/07/cara-merubah-skala-axis-grafik-excel.html)  [\(aimyaya.com\)](https://www.cara.aimyaya.com/2012/07/cara-merubah-skala-axis-grafik-excel.html)

### **e. Menambah data label pada chart**

- 1. Klik grafik yang ingin Anda format.
- 2. Klik tombol Chart Elements.
- 3. Pilih atau kosongkan check box Data Labels.
- 4. Jika diinginkan, posisikan pointer mouse diatas Data Labels dan klik tandasegitiga yang ditampilkan.
- 5. Klik sebuah opsi untuk menerapkannya, atau klik More Options untuk kontrol yang lebih lengkap.

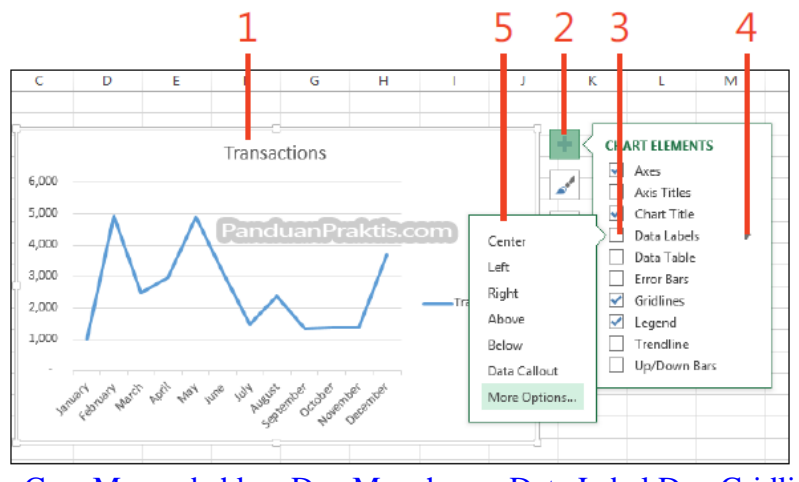

[Cara Menambahkan Dan Menghapus Data Label Dan Gridlines Di Excel](https://tips.panduanpraktis.com/2013/11/menambahkan-dan-menghapus-data-label-dan-gridlines-di-excel.html)  [2013 \(panduanpraktis.com\)](https://tips.panduanpraktis.com/2013/11/menambahkan-dan-menghapus-data-label-dan-gridlines-di-excel.html)

### **f. Merubah lokasi penempatan legend**

Legend digunakan untuk memberikan keterangan dari bar sebuah chart.

- 1. Klik chart anda yang akan dirubah lokasi legend.
- 2. Pada tab **Layout**, pada group **Labels**, klik **Legend**.
- 3. Anda bisa memilih lokasi legend pada **Show Legend at Right**, **Show Legend at Top, Show Legend at Right, Show Legend at Bottom, Overlay Legend at Right, atau Overlay Legend at Left.**

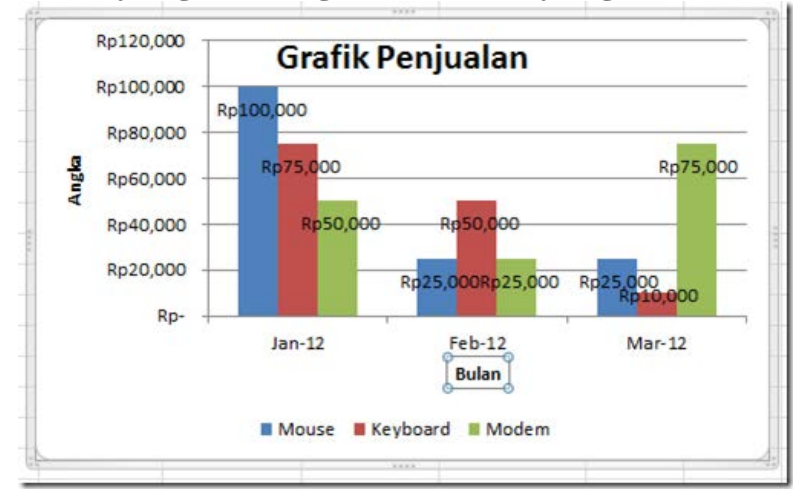

[Membuat Grafik atau Chart pada Microsoft Excel 2010 | TIPS &](https://azizjepret45.wordpress.com/2017/09/19/membuat-grafik-atau-chart-pada-microsoft-excel-2010/)  [TRIK MASA KINI \(wordpress.com\)](https://azizjepret45.wordpress.com/2017/09/19/membuat-grafik-atau-chart-pada-microsoft-excel-2010/)

### **g. Menambahkan data table**

Untuk menampilkan tabel data dalam gambar chart grafik di microsoft excel anda dapat mengikuti cara berikut :

- 1. Klik chart / grafik yang akan di tambahkan tabel data
- 2. Klik ribbon **layout**
- 3. Klik data Table yang ada pada grup Labels
- 4. Klik item **Show Data Table**, atau
- 5. Klik item **Show Data Table with Legend Keys**
- 6. Tabel data akan ditampilkan di bawah grafik

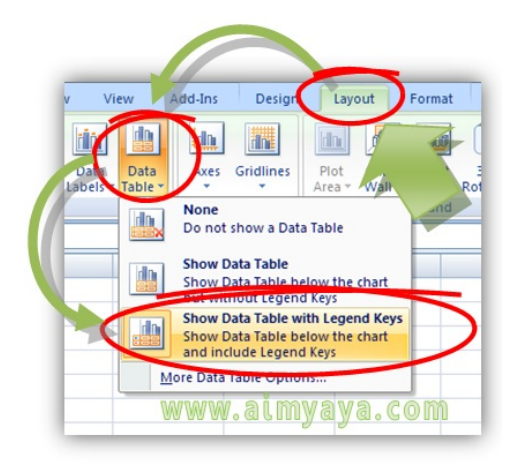

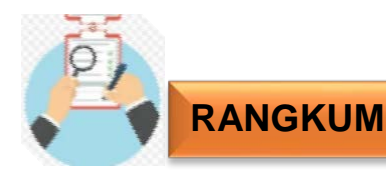

- 1. Grafik berfungsi untuk membantu penyajian data sehingga mudah dipahami oleh pembaca.
- 2. grafik kolom merupakan Grafik Kolom sangat berguna untuk menunjukkan perubahan data dalam periode waktu tertentu atau menggambarkan perbandingan antar beberapa item.
- 3. Grafik bar mempergunakan *bar* atau garis, yang mewakili rentang perdagangan dari efek atau komoditas untuk suatu periode tertentu.
- 4. Grafik garis atau *Line Chart* adalah grafik berbentuk garis. Grafik *line chart* hanya memuat data penutupan harga saham, namun data ini paling mudah dibaca.
- 5. Grafik tipe pie merupakan diagram yang menunjukkan data atau hasil angkaangka dalam bentuk lingkaran. Diagram memiliki tipe yang berbeda, misalnya, diagram batang, diagram garis, dan diagram lingkaran.
- 6. Membuat grafik , data dalam tabel harus memenuhi syarat syarat untuk di buat sebuah grafik.

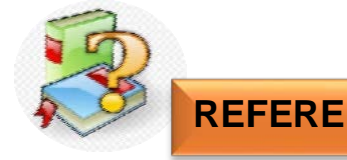

### 1. Agus Mulyono,S.E, Rehan Munas MP, S.Pd, Drs Joko Pramono. Buku Pengolahan Angka (Spreadsheet) SMK/MAK kelas X. Jakarta : Erlangga

- 2. Fungsi dan jenis Grafik pada Spreadsheet [https://ikamaulida.wordpress.com/2016/01/13/fungsi-dan](https://ikamaulida.wordpress.com/2016/01/13/fungsi-dan-macam-macam-grafik-pada-ms-excel/)[macam-macam-grafik-pada-ms-excel/](https://ikamaulida.wordpress.com/2016/01/13/fungsi-dan-macam-macam-grafik-pada-ms-excel/)
- 3. Langkah langkah membuat grafik [https://www.suara.com/tekno/2020/04/23/092544/cara](https://www.suara.com/tekno/2020/04/23/092544/cara-membuat-grafik-di-excel-super-mudah-dan-cepat)[membuat-grafik-di-excel-super-mudah-dan-cepat](https://www.suara.com/tekno/2020/04/23/092544/cara-membuat-grafik-di-excel-super-mudah-dan-cepat)
- 4. Video Cara membuat grafi[k](https://www.youtube.com/watch?v=N0G0YOpXAiw) <https://www.youtube.com/watch?v=KLiks16lJDA>
- 5. Jenis jenis Grafik line [Mengenal Line Chart, Bar Chart, dan](https://www.finansialku.com/mengenal-line-chart-bar-chart-dan-candlestick-chart-dalam-perdagangan-saham/)  [Candlestick Chart Pada Saham \(finansialku.com\)](https://www.finansialku.com/mengenal-line-chart-bar-chart-dan-candlestick-chart-dalam-perdagangan-saham/)
- 6. grafik tipe lingkaran [Diagram Lingkaran Pengertian, Rumus,](https://rumusrumus.com/diagram-lingkaran/)  [dan Contoh Soal \(rumusrumus.com\)](https://rumusrumus.com/diagram-lingkaran/)
- 7. Grafik tipe XY [https://th.bing.com/th/id/OIP.9Lkx1dfBny](https://th.bing.com/th/id/OIP.9Lkx1dfBny-t64fVHVD7qwAAAA?pid=ImgDet&rs=1)[t64fVHVD7qwAAAA?pid=ImgDet&rs=1](https://th.bing.com/th/id/OIP.9Lkx1dfBny-t64fVHVD7qwAAAA?pid=ImgDet&rs=1)
- 8. Membuat grafik [Cara Membuat Grafik di Excel dan Contohnya Advernesia](https://www.advernesia.com/blog/microsoft-excel/cara-membuat-grafik-di-excel-dan-contohnya/)
- **9. Merubah lokasi Penampatan Chart** [Bagaimana cara menambahkan judul grafik di](https://id.extendoffice.com/documents/excel/862-excel-add-chart-title.html)  [Excel? \(extendoffice.com\)](https://id.extendoffice.com/documents/excel/862-excel-add-chart-title.html)

# **SMKN 5 PANDEGLANG** SPREADSHEET KELAS X

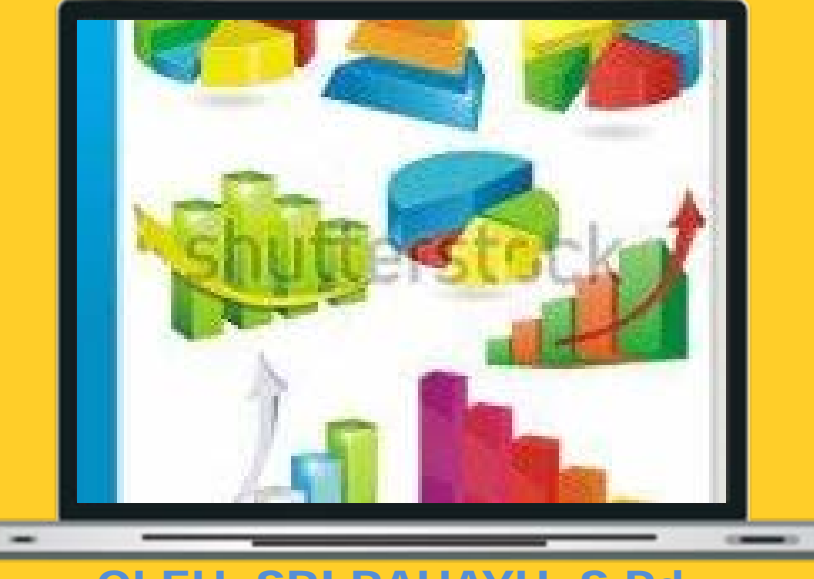

### OLEH :SRI RAHAYU, S.Pd

**[http://www.free-powerpoint-templates-design.com](http://www.free-powerpoint-templates-design.com/)**

# MEDIA PEMBELAJARAN AKUNTANSI KEUANGAN LEMBAGA

# **MENGELOLA DATA BERDASARKAN GRAFIK**

### SPREADSHEET

**[http://www.free-powerpoint-templates-design.com](http://www.free-powerpoint-templates-design.com/)**

# **Kompetensi Dasar dan Indikator Pencapaian Kompetensi**

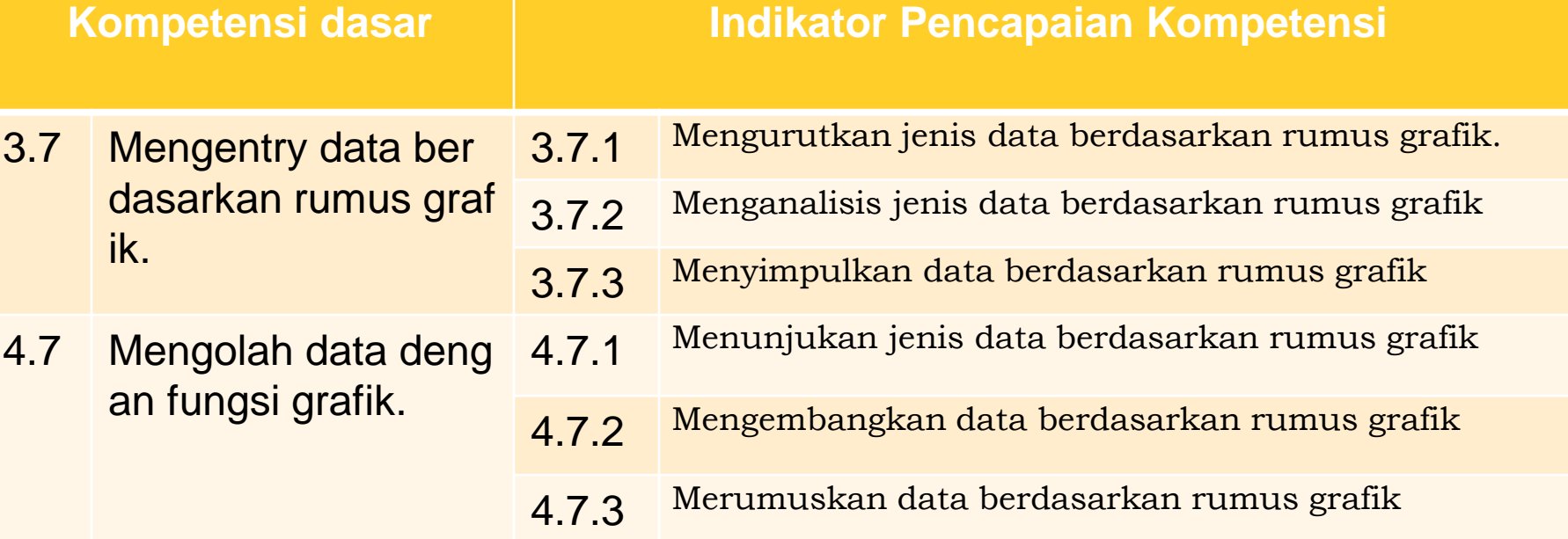

## **TUJUAN PEMBELAJARAN**

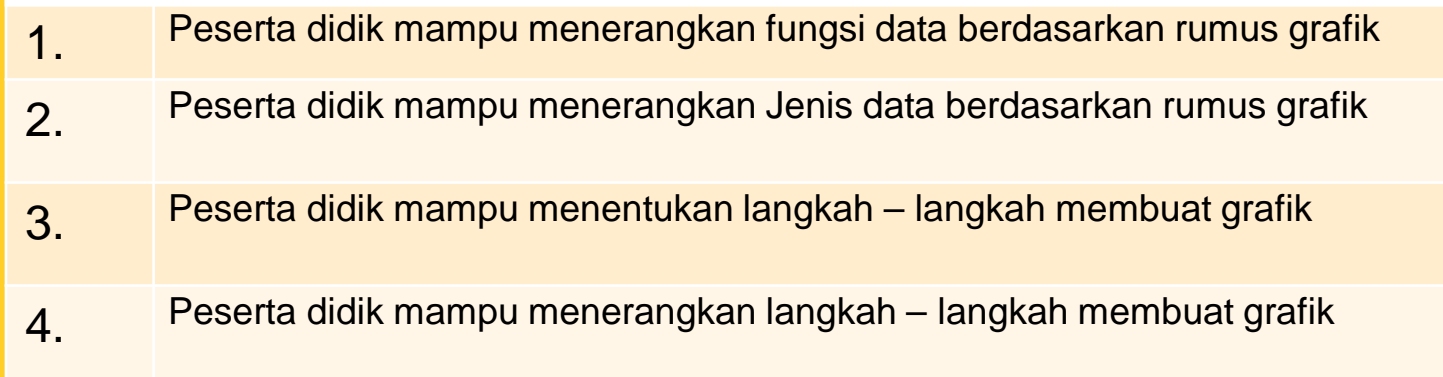

# **1. Pengertian Grafik**

Adalah suatu kombinasi antara angka, huruf, simbol, gambar, lambang, perkataan, lu kisan, yang disajikan satu media untuk memb eri konsep maupun ide dari pengirim kepada s asarannya dalam proses menyampaikan makl umat.

# **2. Fungsi grafik**

Grafik berfungsi untuk membantu peny ajian data sehingga mudah dipahami oleh pe mbaca. Selain dalam bentuk grafik biasanya d ata juga biasa disajikan dalam bentuk tabel, n amun data yang disajikan dalam bentuk tabel dianggap kurang menarik.

# Jenis – jenis grafik

- a. grafik kolom merupakan Grafik Kolom sangat berguna untuk menunjukkan perubahan d ata dalam periode waktu tertentu atau menggambarkan perbandingan antar beberapa it em.
- b. Grafik bar mempergunakan *bar* atau garis, yang mewakili rentang perdagangan dari efe k atau komoditas untuk suatu periode tertentu.
- c. Grafik garis atau *Line Chart* adalah grafik berbentuk garis. Grafik *line chart* hanya memu at data penutupan harga saham, namun data ini paling mudah dibaca.
- d. Merupakan diagram yang menunjukkan data atau hasil angka-angka dalam bentuk lingk aran.
- e. Grafik area dibentuk berdasarkan grafik garis. Grafik ini mengisi area antara polyline da n axis dalam grafik garis dengan warna. Pengisian warna dapat memperjelas informasi dalam grafik.

# Membuat Grafik ( Chart)

## **a. Langkah – langkah membuat grafik**

- 1. Blok range data
- 2. Klik ribbon Insert pilih Recommended Carts, sehingga jendela Insert Cart terbuka
- 3. Pilih Tab All Charts, kemudian klik Column
- 4. Pilih jenis Column yang akan digunakan, kemudian klik OK
- 5. Geser grafik yang dibuat
- 6. Tambah nama grafik dengan melakukan klik tulisan Cart Title
- 7. Melakukan Formatting Chart Manual
- 8. Melakukan Formatting Charts Manual

# **Merubah lokasi Penampatan Chart**

- Secara default chart yang anda buat akan berada berdekatan dengan workshe et range/table sumber.
- 1. Klik chart yang sudah anda buat.
- 2. Klik tab **Design**, pada group **Location**,
- 3. klik **Move Chart**.Pada kotak dialog **Move Chart**,
- 4. klik **New sheet**.
- 5. Klik **OK**.

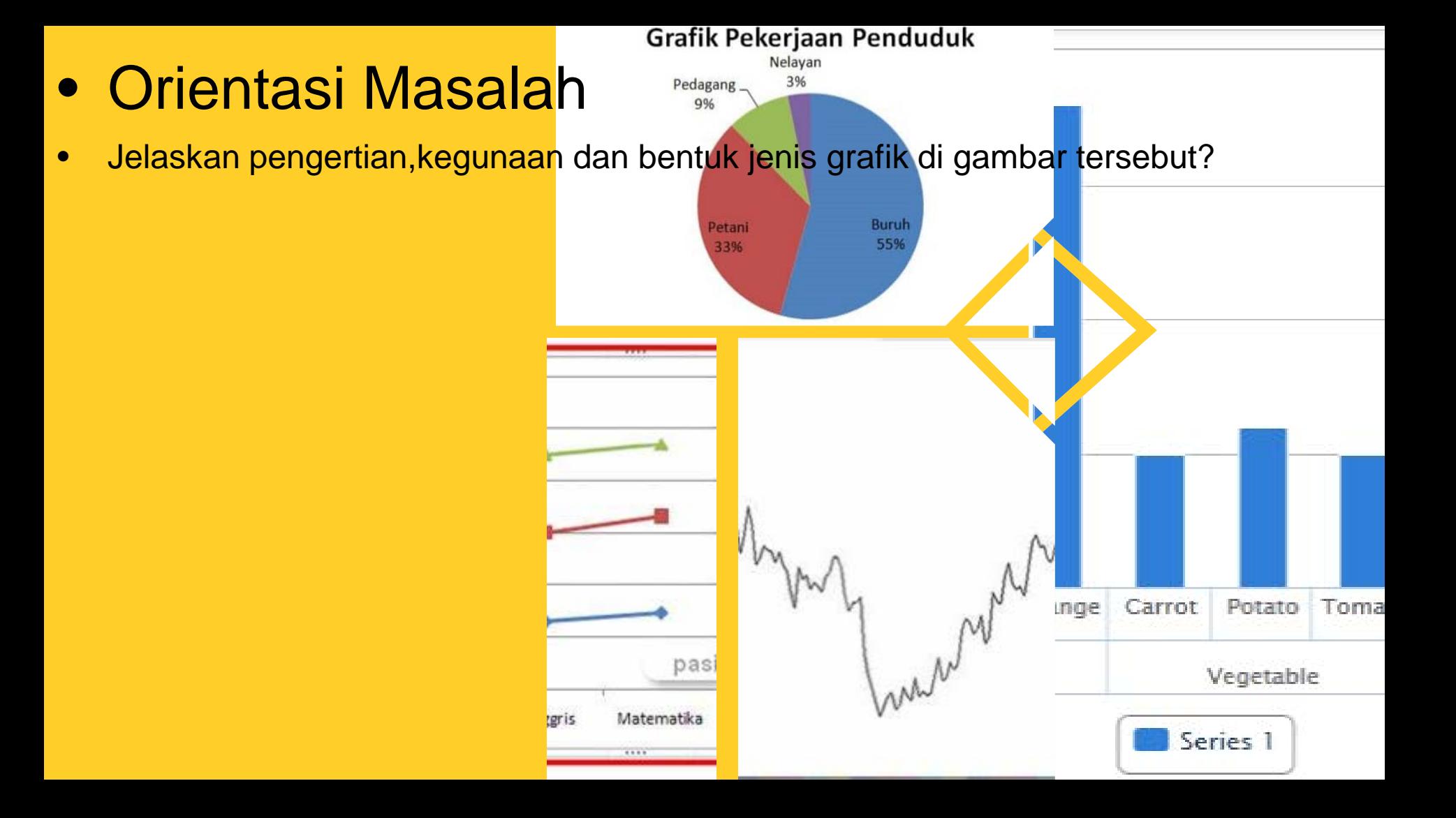

# **Thank you**

SEE YOU AGAIN

# **LEMBAR KERJA PESERTA DIDIK**

## **Fungsi Grafik pada Spreadsheet**

### **A. Tujuan**

Diharapkan peserta didik dapat mengerti tentang fungsi, jenis,bentuk dan definisi dari grafik.

### **B. Alat dan Bahan**

- 1. Alat Tulis
- 2. Gambar berbentuk grafik

### **C. Langkah Kerja**

- 1. Amatilah gambar grafik!
- 2. Berilah keterangan pada gambar tersebut!
- 3. Presentasikanlah hasil pengamatanmu di depan kelas!

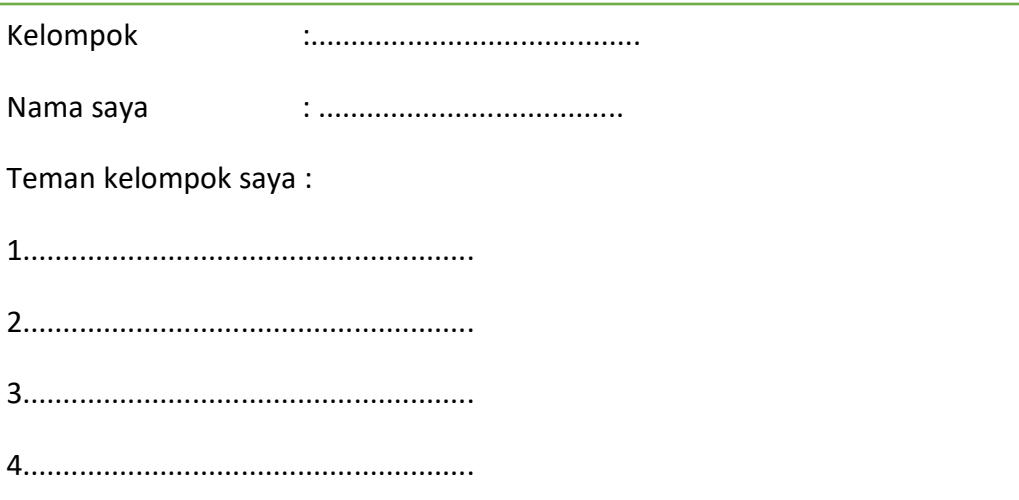

### **PENUGASAN DISKUSI KELOMPOK**

1. Tuliskan jawaban kelompok di kertas jawaban yang disiapkan lalu cari informasi tentang jenis – jenis gambar grafik di bawah ini.

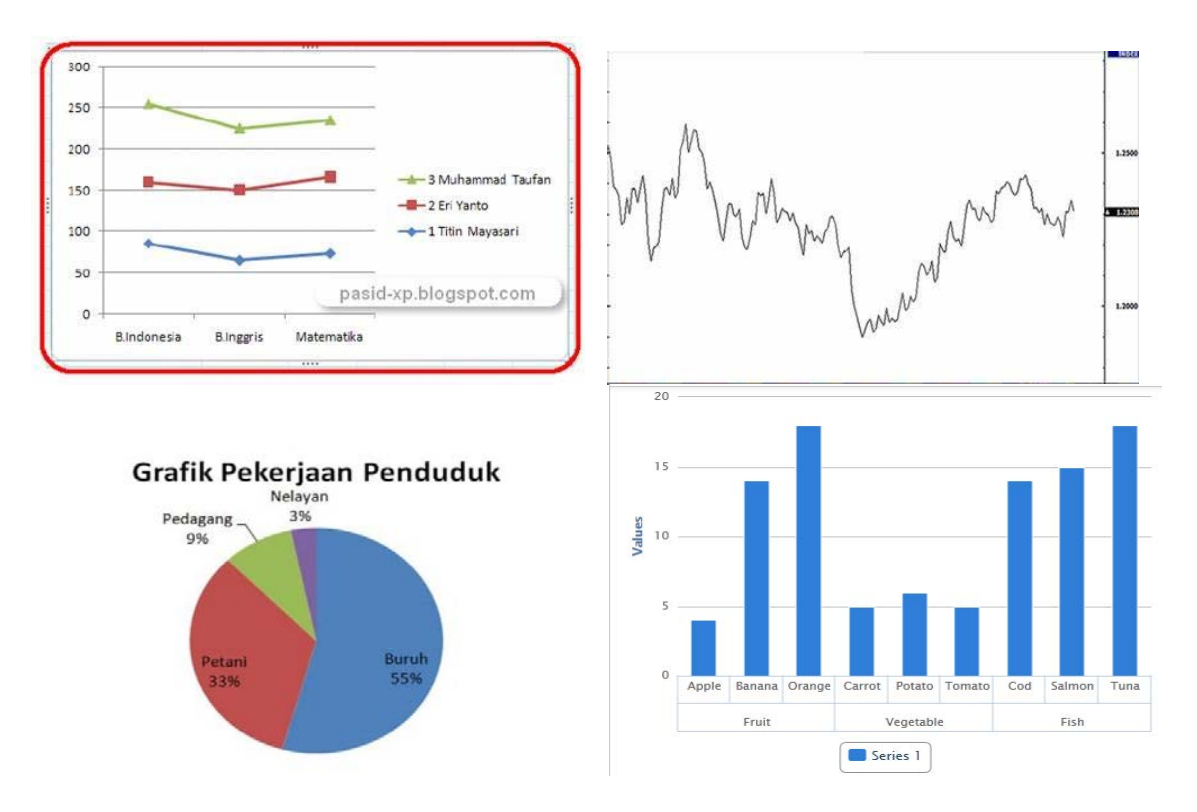

Tuliskan hasil pencarian informasi tentang pada gambar grafik tersebut di kolom ini!

# **lampiran ke 2 Menentukan definisi, fungsi dan langkah – langkah membuat Grafik**

### **PENUGASAN INDIVIDU**

## **Jawablah pertanyaan berikut ini**

- 1. Grafik batang termasuk salah satu grafik yang paling banyak digunakan, jenis grafik ini memiliki banyak bentuk. Tipe-tipe data yang dapat disajikan dalam bentuk grafik batang. gambarkan bentuk garfik batang !
- 2. Simpulkan gambar grafik di bawah ini?

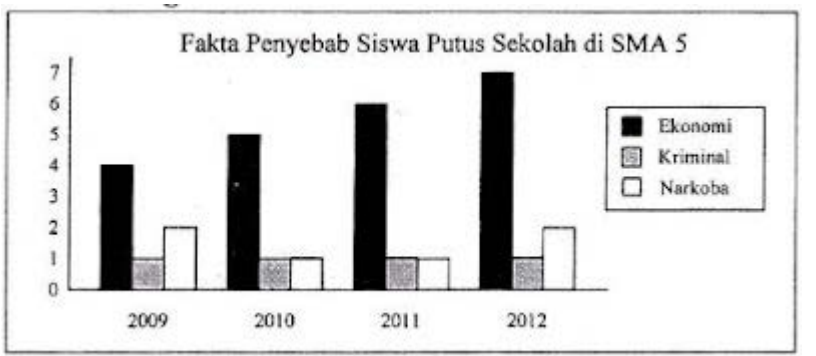

- 3. untuk menggambarkan data-data dalam bentuk angka "data kuantitatif" secara teliti dan menerangkan perkembangan serta perbandingan suatu obyek ataupun peristiwa yang saling berhubungan secara singkat dan jelas. definisi dari ……
- 4. suatu perpaduan dari simbol, huruf, gambar angka dan lambang yang disiapkan dalam suatu alat untuk membagikan sketsa atau gagasan dari pengangkut pada target dalam penyajian laporan. definisi dari ….
- 5. perhatikan pernyataan di bawah ini
	- a. Berisi kumpulan data dari subyek yang telah diteliti.
	- b. Berisi data kuantitatif. Data kuantitatif adalah data yang berhubungan dengan angka atau bilangan. Data tersebut diperoleh dengan cara pengukuran, perhitungan, dan penjumlahan maupun diperoleh dengan jalan mengubah data kualitatif menjadi kuantitatif.
	- c. Terdapat judul yang merujuk ke subyek data
	- d. Data yang terdapat pada tabel dan grafik merupakan fakta atau nilai asli.
	- e. Sebagai rujukan terdapat keterangan mengenai data

pernyataan tersebut definisi dari …..

### **PENUGASAN INDIVIDU KETERAMPILAN**

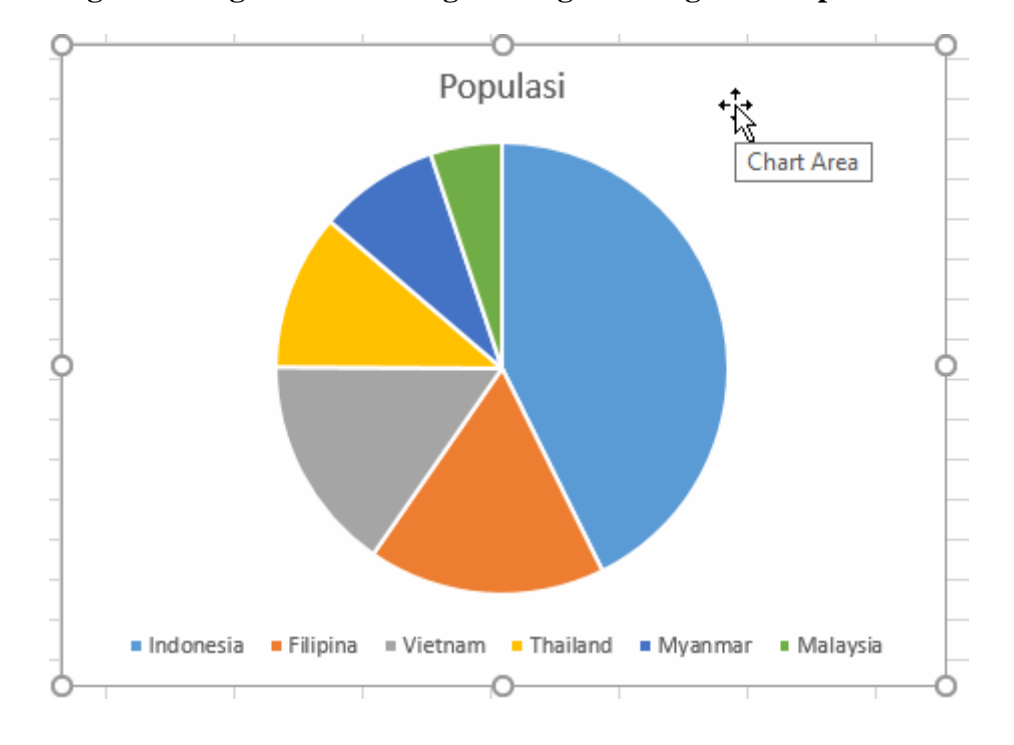

**Tuliskan langkah – langkah membuat gambar grafik lingkaran seperti di bawah ini** 

### **LEMBAR JAWABAN PENUGASAN INDIVIDU**

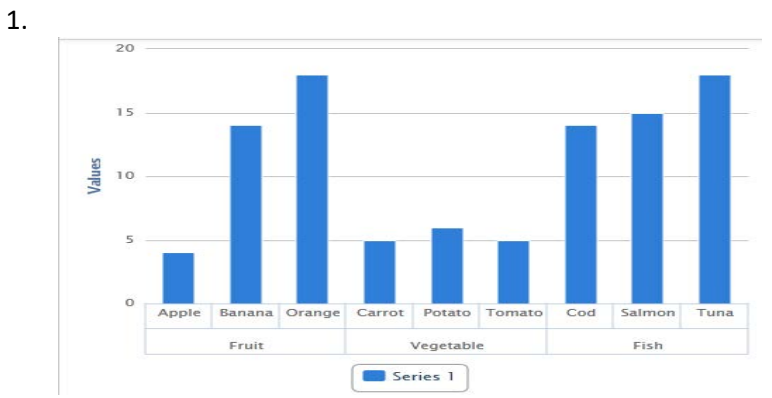

- 2. Faktor ekonomi penyebab utama siswa putus sekolah.
- 3. definisi dari fungsi grafis
- 4. definisi dari grafik
- 5. definisi dari karakteristik grafik

### **LEMBAR JAWABAN PENUGASAN INDIVIDU KETERAMPILAN**

### **Langkah – langkah membuat grafik lingkaran di Excel**

- 1. Sorot range data
- 2. Klik tombol perintah Insert Pie and Doughnout Chart pada ribbon Insert

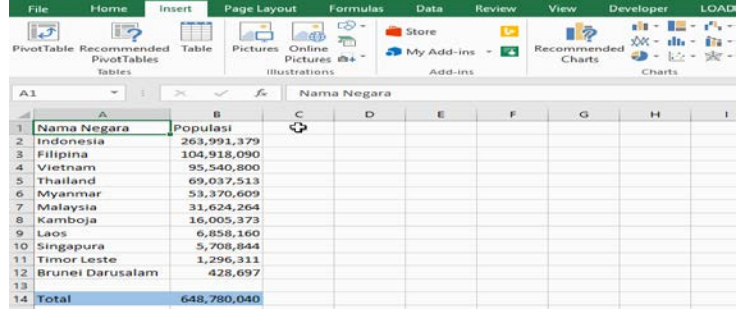

3. Pilih jenis diagram lingkaran yang dibutuhkan, anda dapat memilih 2-D Pie, 3-D Pie, atau Doughnout

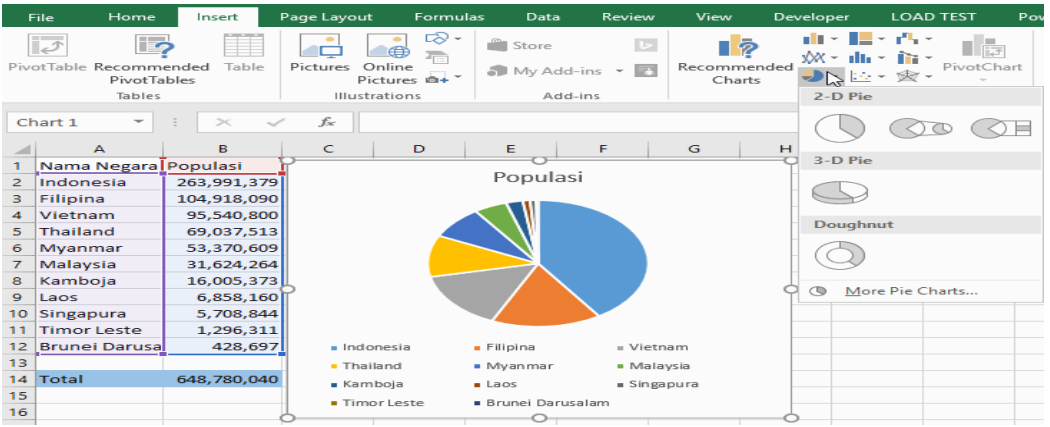

#### 4. Mengatur tata letak diagram lingkaran

Anda dapat mengatur tata letak dengan menggeser diagram lingkaran dan mengubah ukuran diagram lingkaran dengan menggeser titik pada sisi luar diagram lingkaran.

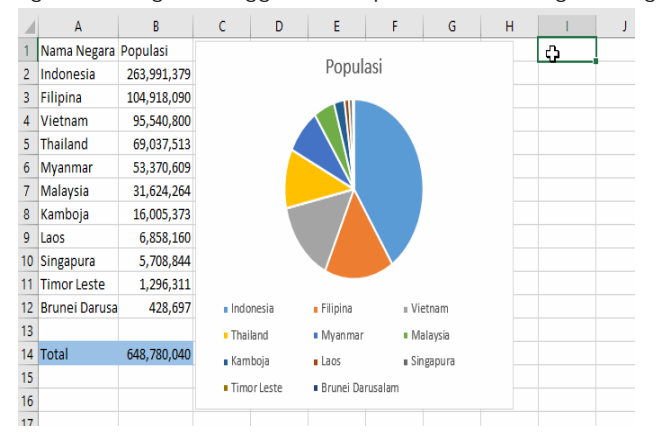

#### 5. Memilih data menggunakan fitur Select Data: Klik kanan diagram lingkaran pilih Select Data

Misalkan akan dibuat diagram lingkaran dari 6 negara di Asia Tenggara dengan populasi terbanyak, anda dapat menghapus centang 5 negara dengan populasi paling sedikit. Dapat diilustrasikan sebagai berikut,

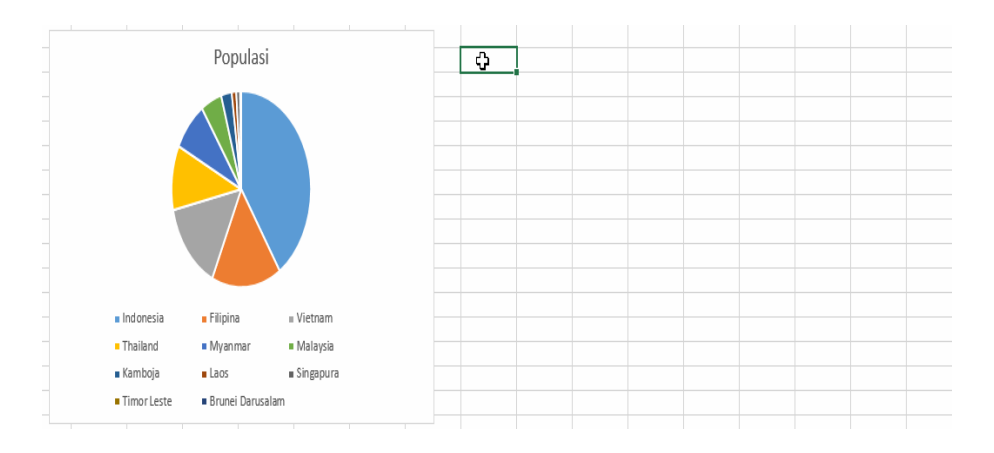

#### 6. Mengubah judul diagram lingkaran: Klik 2x judul

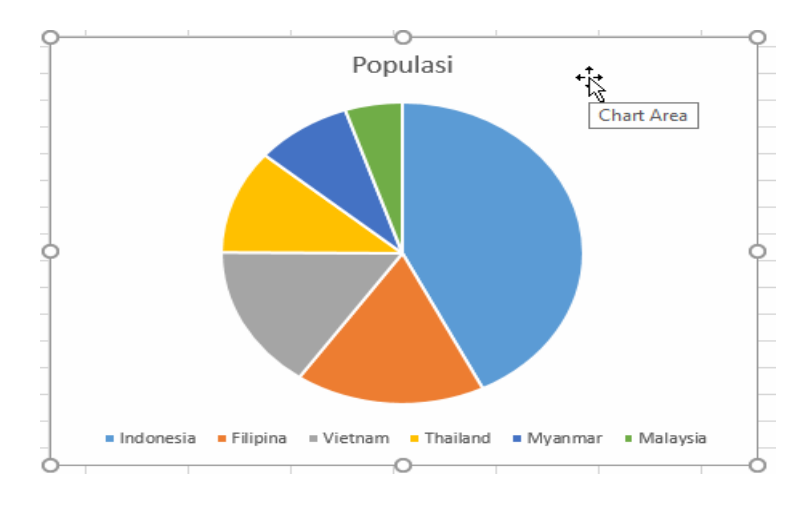

### **INSTRUMEN EVALUASI**

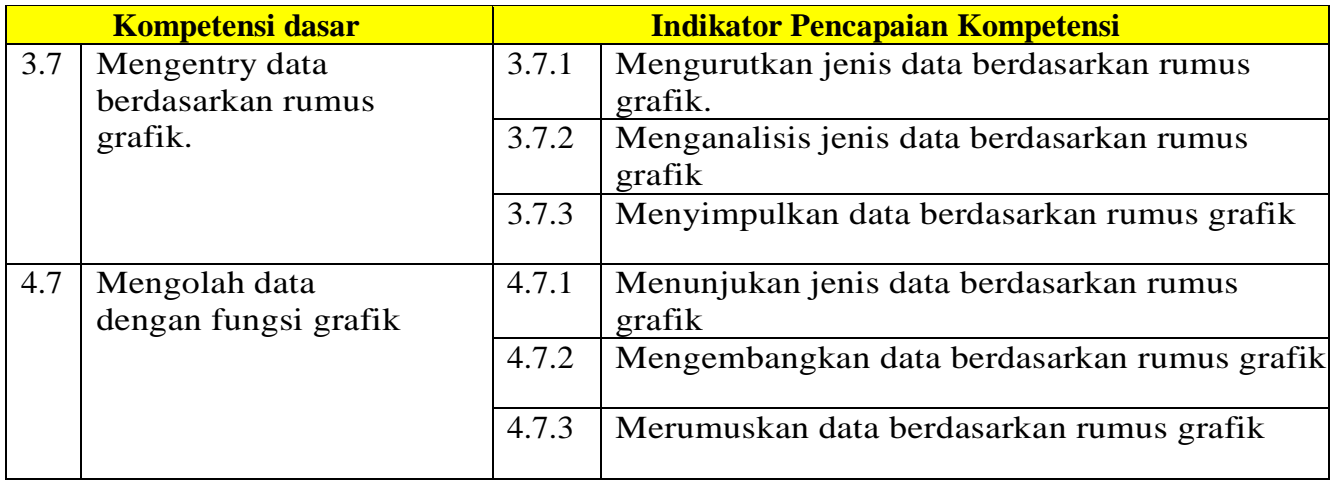

### **Nilai sikap yang diharapkan / Karakter yang di kembangkan**

- 1 Religius
- 2 Nasionalis
- 3 Mandiri (*Creativity*)
- Berpikir Kritis (Critical Thingking)
- 5 Bekerjasama (Collaboration)
- 6 Berkomunikasi (Communication)

### **Teknik dan Bentuk Instrumen**

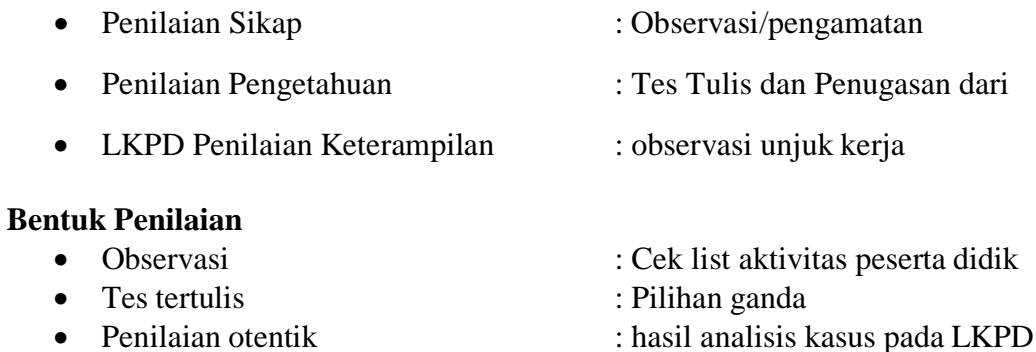

### **1. Penilaian Sikap**

### **a. Sikap spiritual**

Aspek dinilai Spiritual, Mampu mengaitkan Tata cara identifikasi satwa yang dilindungi dengan kebesaran Tuhan YME dan menunjukkan rasa syukur/kagum atas keterkaitan tersebut

### **Lembar penilaian Sikap Spiritual**

Mata pelajaran :SPREADSHEET Kelas / semester : X/ Genap Materi : Mengelola data dengan rumus grafik

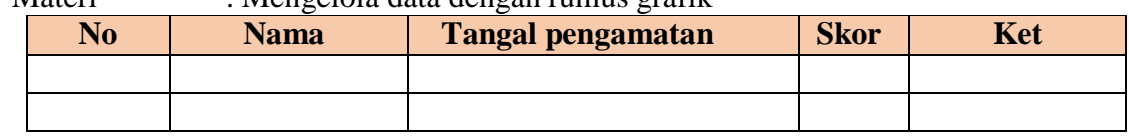

### Rubrik Penilaian

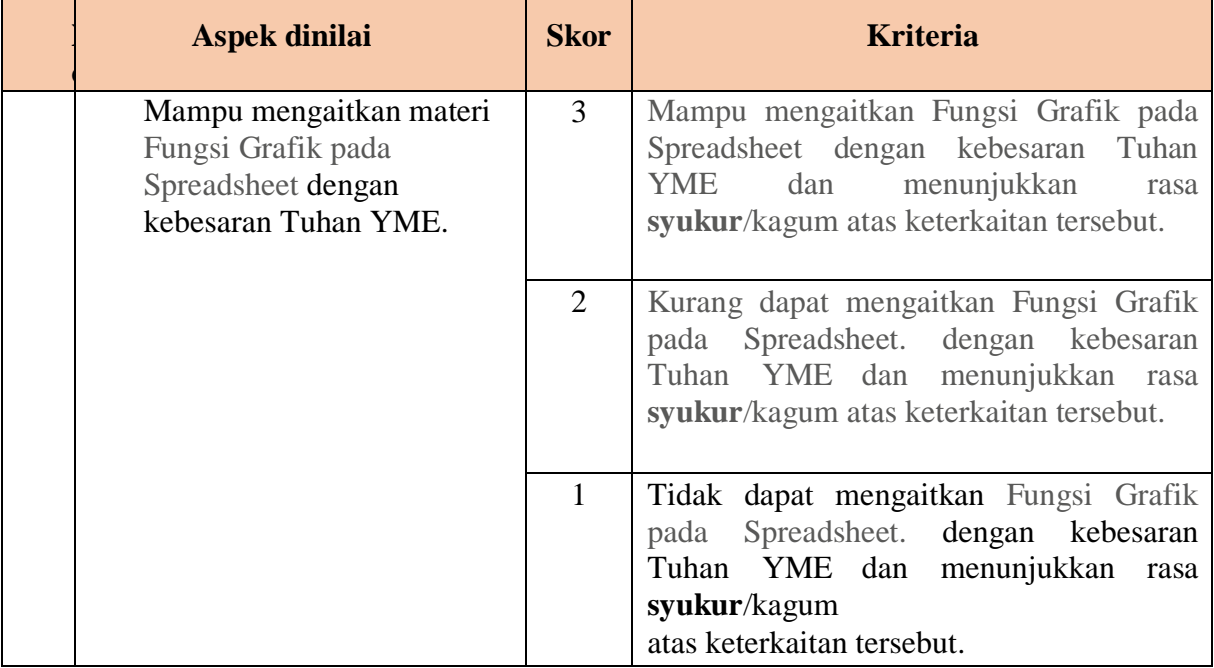

Nilai Spiritual =  $\frac{Jum \times kor \times g}{Jum \times kor \times m \times ksm \times n} x$  100

### **b. Sikap Sosial**

### **Lembar penilaian Sosial**

Mata pelajaran :SPREADSHEET

Kelas / semester : X / Genap

Materi : Mengelola data berdasarkan rumus Grafik

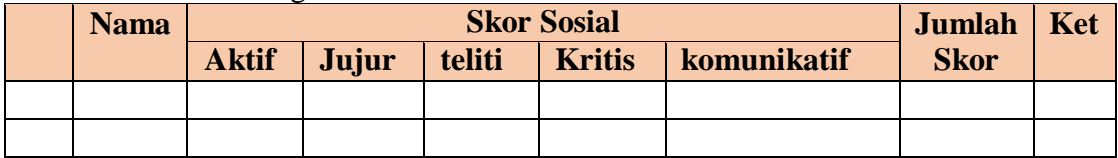

### Rubrik Penilaian sikap sosial

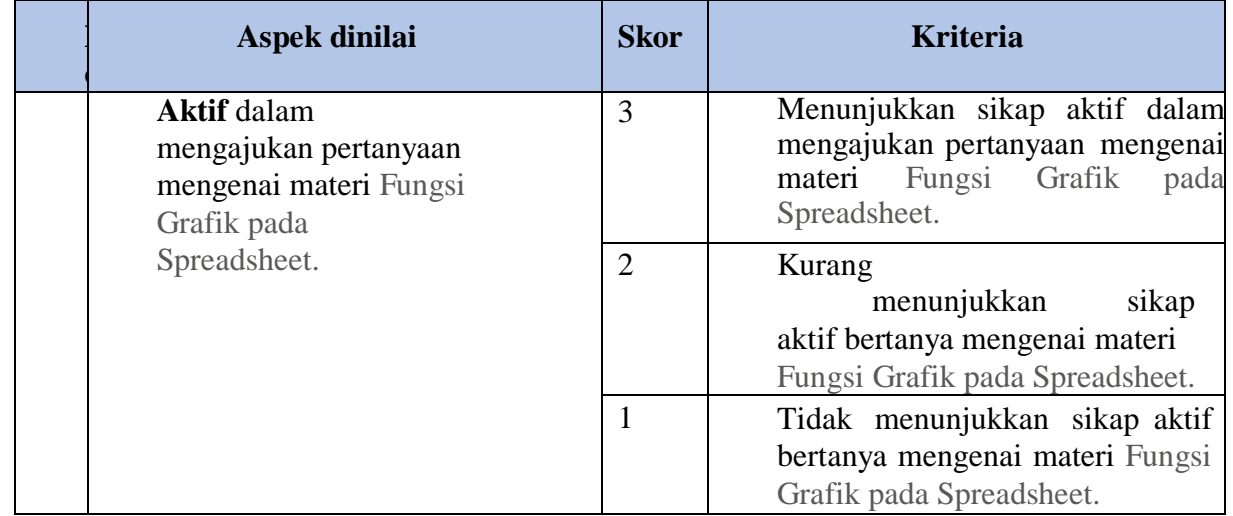

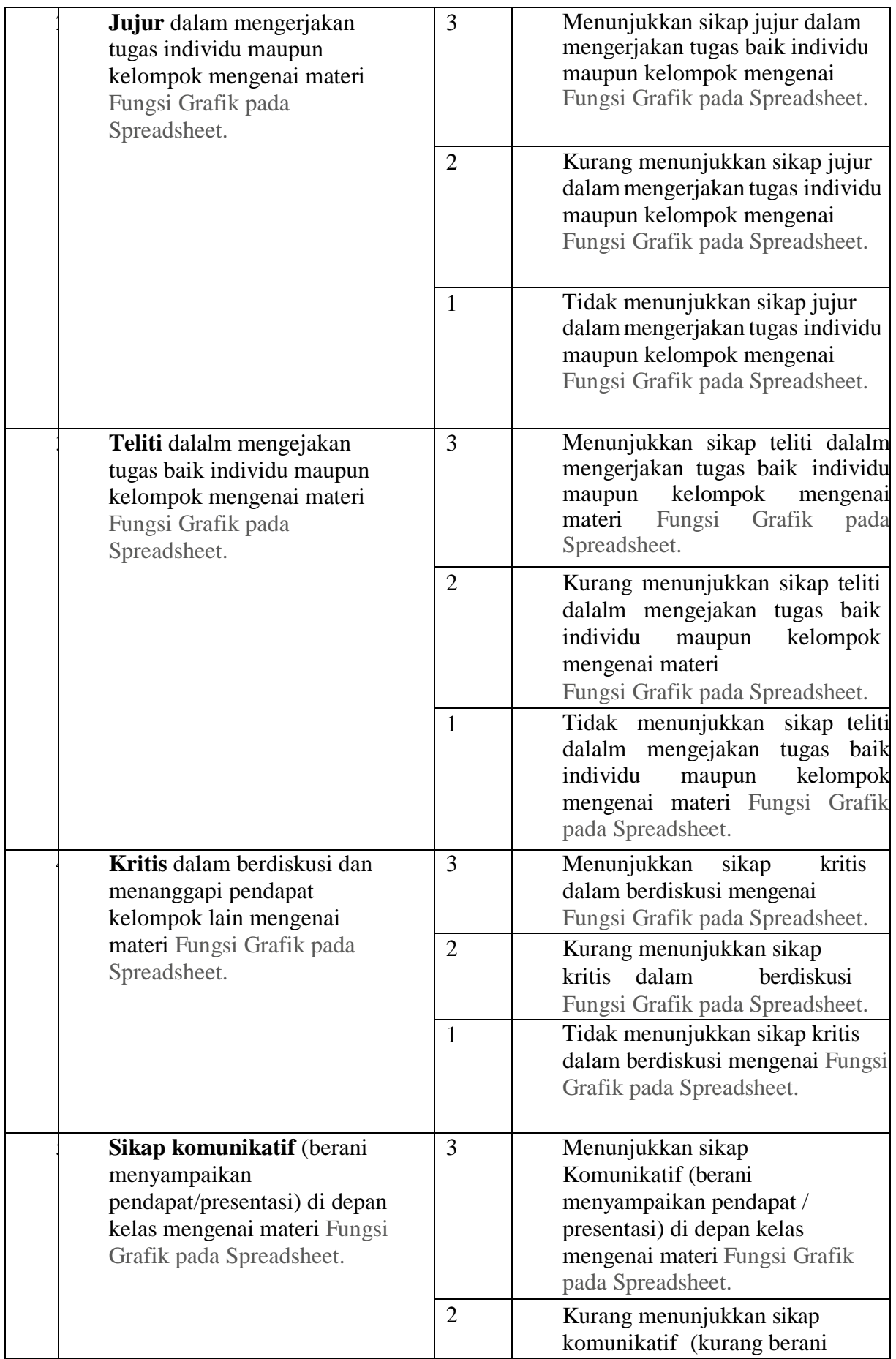

![](_page_50_Picture_197.jpeg)

Nilai sikap sosial  $\frac{Jum \tan skor \tan g \text{ diperoleh} \sin x}{r}$  x 100 Jumlah skor maksimal

### **2. Nilai Pengetahuan**

Kisi Kisi instrumen penilaian pengetahuan

![](_page_50_Picture_198.jpeg)

![](_page_50_Picture_199.jpeg)

Keterangan: \*)

Level kognitif  $1 =$  pengetahuan/pemahaman (C1-2)

Level kognitif  $2 =$ aplikasi/penerapan (C3)

Level kognitif  $3 =$  penalaran (C4-6)

### **Bentuk Soal Pilihan Ganda**

### **1. perhatikan gambar di bawah ini!**

![](_page_51_Picture_2.jpeg)

Gambar tersebut adalah jenis grafik dari .....

- A. Batang
- B. Lingkaran
- C. Garis
- D. area
- E. bar
- 2. Perhatikan ciri jenis Grafik ini!
	- 1) di gunakan untuk data yang berkesinambungan
	- 2) berbentuk garis
	- 3) sering di gunakan data valuta asing

Berdasarkan pernyataan di atas lakukan analisis pada jenis grafik yang memiliki ciri seperti di atas adalah ….

- A. grafik line
- B. grafik bar
- C. grafik tipe pie
- D. grafik tipe area
- E. grafik kolom
- 3. Perhatikan langkah berikut ini.
	- (1) Blok range data
	- (2) Klik ribbon **Insert** pilih **Recommended Carts**, sehingga jendela **Insert Cart** terbuka
	- (3) **Pilih Tab** All Charts**, kemudian klik** Column
	- (4) **Pilih jenis** Column **yang akan digunakan, kemudian klik** OK

Berdasarkan pernyataan di atas langkah – langkah dari ….

- A. Membuat Grafik
- B. Merubah lokasi penempatan chart
- C. Menambah Chart tittle
- D. Membuat axis title
- E. meambahkan data label pada chart

4. sangat berguna untuk menunjukkan perubahan data dalam periode waktu tertentu atau menggambarkan perbandingan antar beberapa item. peryataan tersebut definisi dari ….

![](_page_52_Figure_1.jpeg)

### E. Semua salah

![](_page_52_Picture_132.jpeg)

gambar yang di atas menunjukan ....

5.

- A. Melakukan Formatting Chart Manual
- B. Merubah lokasi Penampatan Chart
- C. Menambah chart title
- D. Membuat axis title
- E. Membuat grafik

![](_page_52_Picture_133.jpeg)

- F. Keterangan
	- Skor : Benar2 Salah 0

Nilai : 
$$
\frac{Jumlah skor yang diperoleh siswa}{Jumlah skor maksimal} x 100
$$

G. Kriteria Nilai

![](_page_53_Picture_165.jpeg)

### **3. penilaian Keterampilan**

### **Lembar penilaian Keterampilan Individu**

![](_page_53_Picture_166.jpeg)

Rubrik Penilaian Keterampilan Individu

![](_page_53_Picture_167.jpeg)

![](_page_54_Picture_202.jpeg)

### **Lembar penilaian Keterampilan Individu, diskusi dan kerjasama** Mata pelajaran : SPREADSHEET

Kelas / semester : X/ Genap

Materi : Mengelola data berdasarka grafik

![](_page_54_Picture_203.jpeg)

![](_page_55_Picture_78.jpeg)

Rubrik penilaian keterampilan diskusi dan kerjasama

Nilai keterampilan  $= \frac{Jum \tan skor \tan g \text{ diperoleh} \text{ siswa}}{Jum \tan skor \text{ maskimal}} x 100$ 

Rentang nilai akhir :

![](_page_55_Picture_79.jpeg)